# Noah 4 Mobile App Certification Test

**Formatted:** Width: 29,7 cm, Height: 21 cm

#### **Disclaimer**

The information in this document is subject to change according to the review policies established by HIMSA.

HIMSA II K/S MAKES NO WARRANTY OF ANY KIND WITH REGARD TO THIS MATERIAL, INCLUDING, BUT NOT LIMITED TO, THE IMPLIED WARRANTY OR SUITABILITY FOR A PARTICULAR PURPOSE. HIMSA II K/S shall not be liable for errors contained herein or for incidental consequential damages in connection with the supply of, performance of, or use of this material.

This document contains proprietary information that is protected by copyright. All rights are reserved. No parts of this document may be photocopied, reproduced or translated to another language without the prior permission of HIMSA II K/S.

Copyright © 2002 – 2016 HIMSA II K/S

#### <span id="page-0-0"></span>**Revision History**

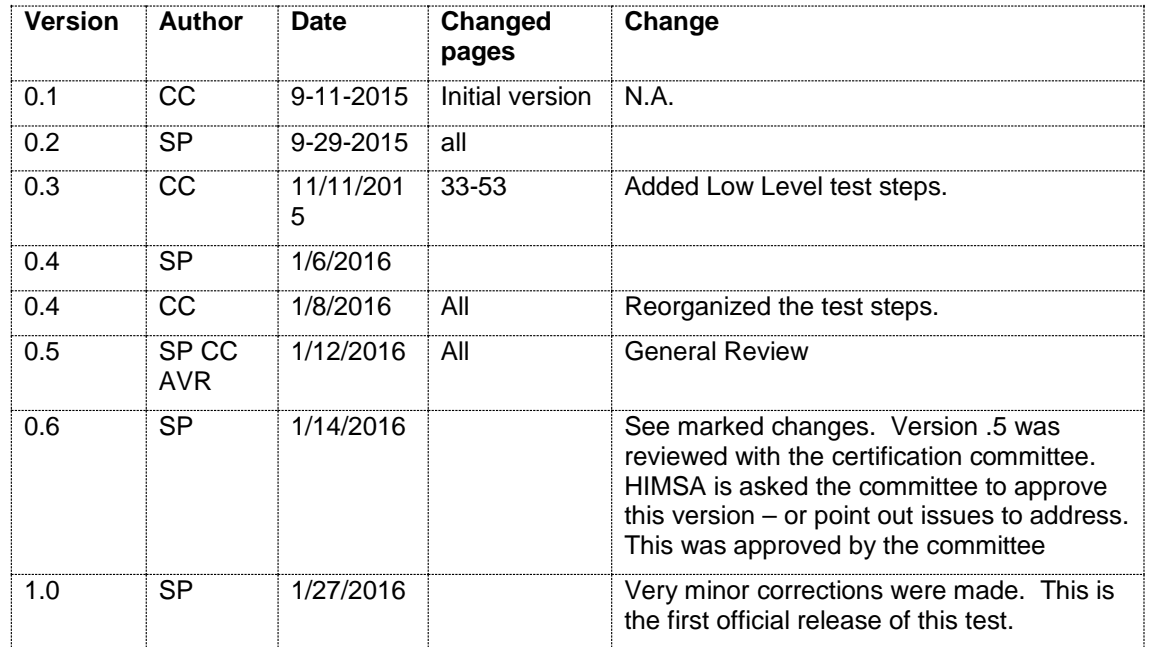

### Contents

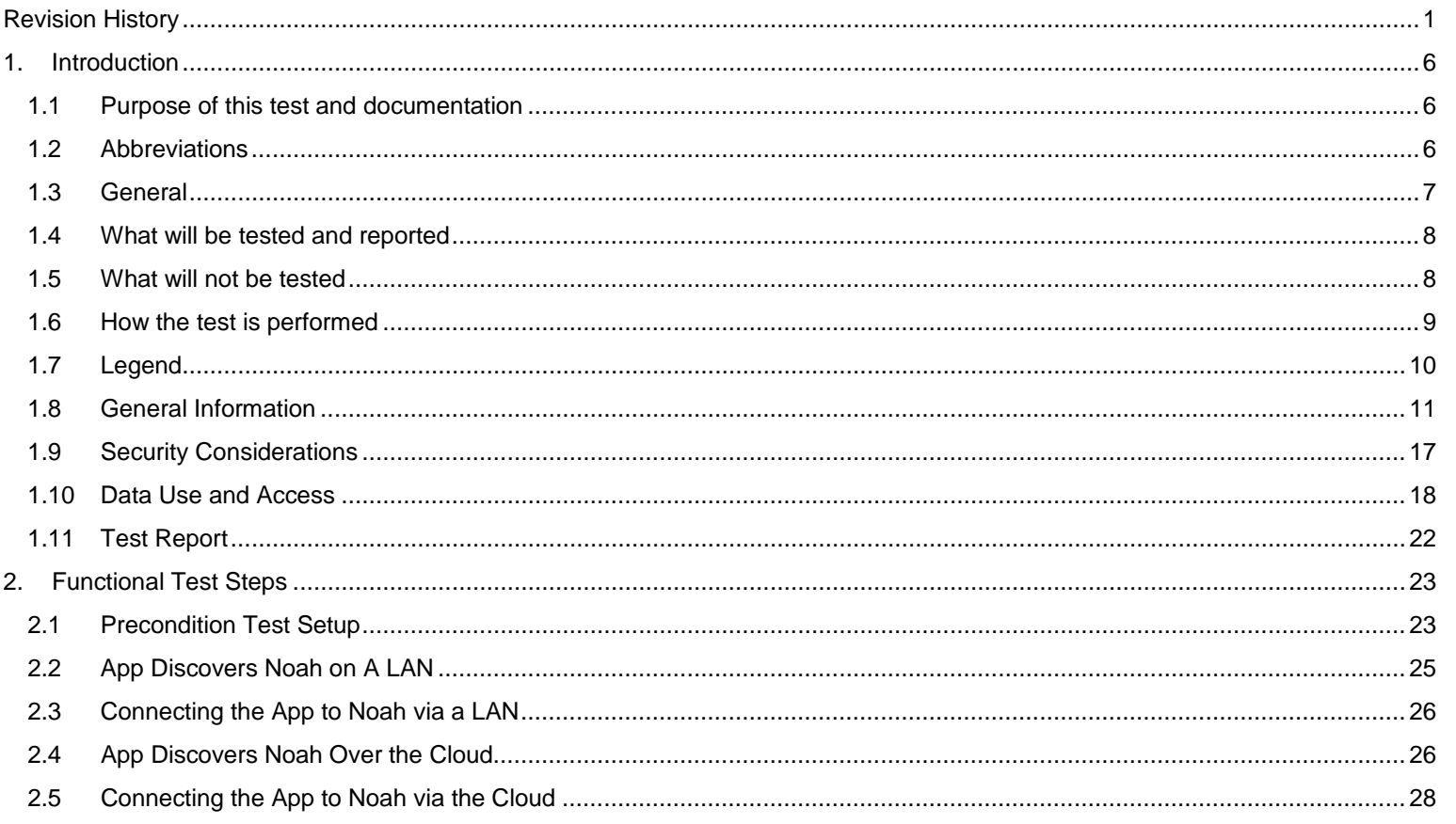

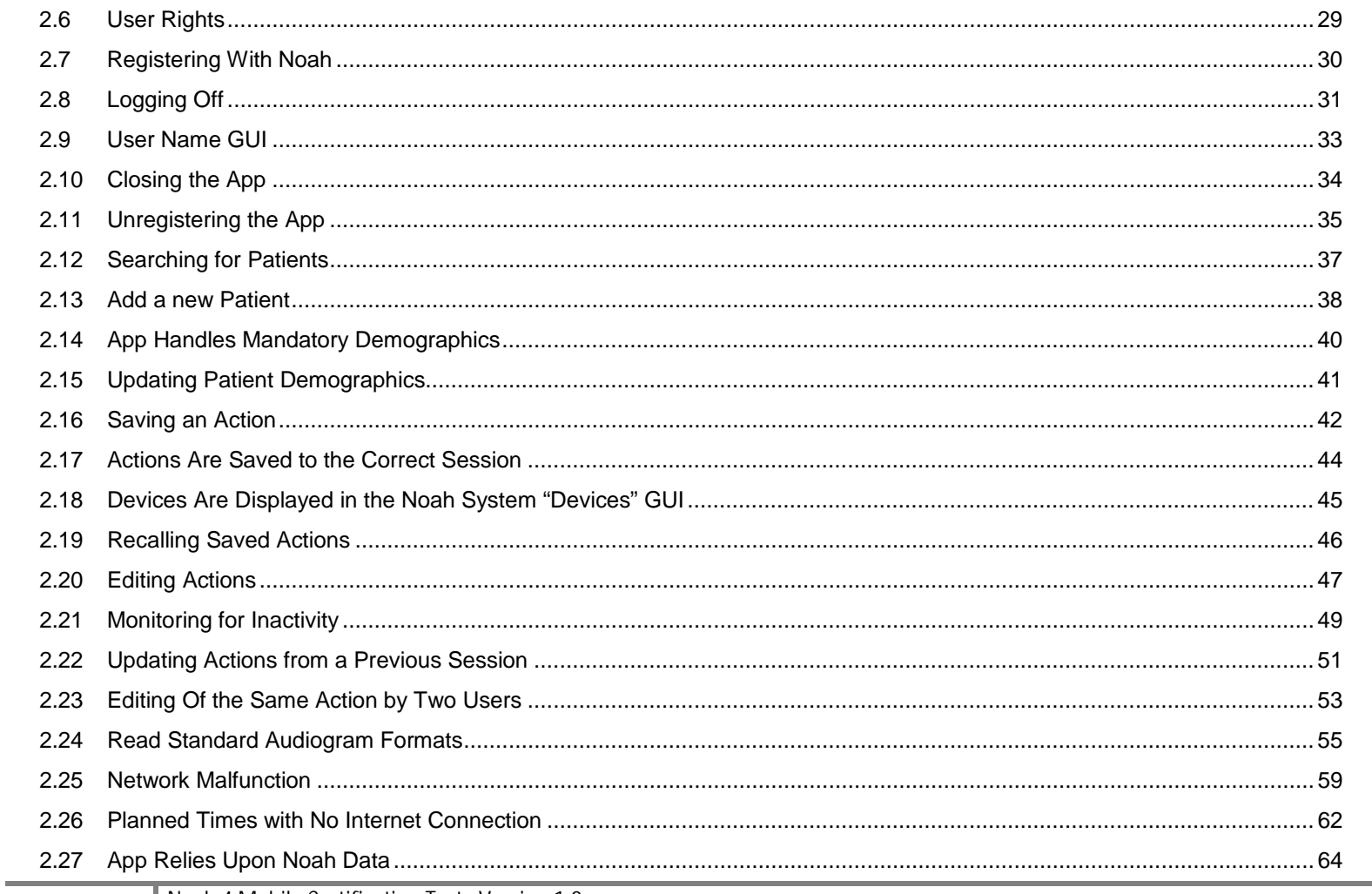

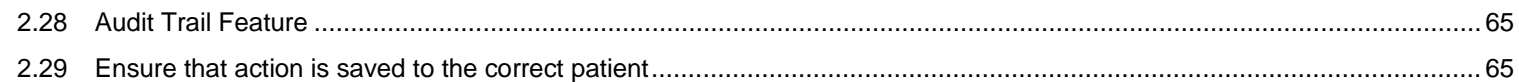

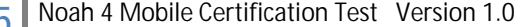

 $\boxed{5}$ 

### <span id="page-5-0"></span>**1. Introduction**

#### <span id="page-5-1"></span>**1.1 Purpose of this test and documentation**

The overall purpose of the test is to ensure that the App developer has properly integrated the App with Noah. Once the test procedures have been successfully completed and appropriately verified by HIMSA the App will granted "Certified" status. Apps integrated with Noah must be certified by HIMSA before being used by hearing care professionals.

The test document has the following purposes:

- Provide a structured test that HIMSA member companies and HIMSA will follow.
- Provide the member company with a structure method for reporting important information about features and data security.
- Provide professionals with additional details to what the App supports and how certain features are tested. This completed test document will be publicly available as an additional resource to the App certification listing.

#### <span id="page-5-2"></span>**1.2 Abbreviations**

GUI / Graphical User Interface

4.X / Latest version of Noah 4 on himsa.com.

App / Application utilizing the Noah mobile API to interact with Noah

Module / A software application which uses the NOAH 3 or Noah 4 module API

Application / a general word that could represent Noah, a module, or an App

LAN / Local Area Network

HCP / Hearing Care Professional – The Noah User

HCPB / Hearing Care Professional Business

#### **1.3 General**

<span id="page-6-0"></span>HIMSA highly recommends that the HIMSA member company employees involved in the certification process be knowledgeable with the HIMSA Certification Policy, please see [https://www.himsa.com/default.aspx?tabid=4456.](https://www.himsa.com/default.aspx?tabid=4456) The policy clearly documents the procedures and policies that followed.

#### **Robot / Automated Test Scripting**

Some of the conformance test steps can become quite repetitive. It is acceptable with HIMSA if the member company wishes to create test scripts using robot testing for some or all of the tests. HIMSA does not dictate the testing tools that the member wishes to use. If the member wishes to use this type of technology we still do require that HIMSA receive written verification that all the test steps have been completed. This could be done in a couple of different ways:

- The tester fills out the paperwork manually after verifying that the test script has completed each step correctly
- The designer of the test scripts designs a method in which a human readable text log is created. This test log would clearly indicate test numbers and test sequences and indication of pass or failure.

### <span id="page-7-0"></span>**1.4 What will be tested and reported**

#### **Security Considerations**

This section will deal with security considerations that the App must implement and provide information on.

#### **Data Access and Use**

This section will deal with how the App access and uses patient data from the Noah database.

#### **Interface between the App and Noah Mobile REST API**

This test will ensure that the app can handle the properties, methods and events that *App API* makes available to the module (e.g. Discovery, Logon, Logoff, Token Destruction, and app reading/writing data).

#### **User input**

Simulate the basic usage that a real end user might perform.

#### **Handling of situations where relevant data has been updated by another application**

With the Noah mobile API it is possible that another software application could add or update data for the same patient record that the App is currently working with. Test steps are provided to give the App developer the ability to document how the App will handle these possible situations

#### **App's correct interpretation of Measurement standards and use of Action converter(s)**

If the app is able to read/write HIMSA defined public data standards (e.g. Audiograms) it must be able to interpret the standard correctly. HIMSA has different format versions for different standards. The app must be prepared to directly support the different versions or rely on Noah supplied features to provide the data in a format understood by the App.

#### **Saving data to Noah that is not corrupt and in some cases may be required**

If the App saves data to Noah that is used by Noah or other applications it must be done in a way where the data is not corrupted. Additionally, in limited situations, there may be agreements where data is required to be saved (e.g. A Fitting App will need to save a hearing aid model and serial number).

#### <span id="page-7-1"></span>**1.5 What will not be tested**

- The HIMSA Certification Program is only focused on how the App works with Noah and how it processes Noah related data correctly. The program is not concerned about how "good" the app is in terms of visual appeal and logical implementation of the Apps business logic or GUI.
	- Installation The App will of course need to be installed on a system that the App is supported on, this necessary to perform all the testing steps. However, it is not necessary focus on install and uninstall steps for all versions of an operating system(s)..
- The App may be supported on a number of different hardware devices. The HIMSA certification process is not able to support testing and certification based on specific hardware. The member company is invited to provide details in this document as to what hardware platforms are supported by the App.

#### <span id="page-8-0"></span>**1.6 How the test is performed**

The test procedure can be found at [https://www.himsa.com/default.aspx?tabid=4484,](https://www.himsa.com/default.aspx?tabid=4484) The procedure is subject to change.

### **1.7 Legend**

<span id="page-9-0"></span>This legend is used to described the color coding used throughout the rest of this document. The test procedure (see link above) dictates a number mandatory and optional tests. Additionally, there are a number of mandatory and optional features that the app support. Colors are used rather than writing text.

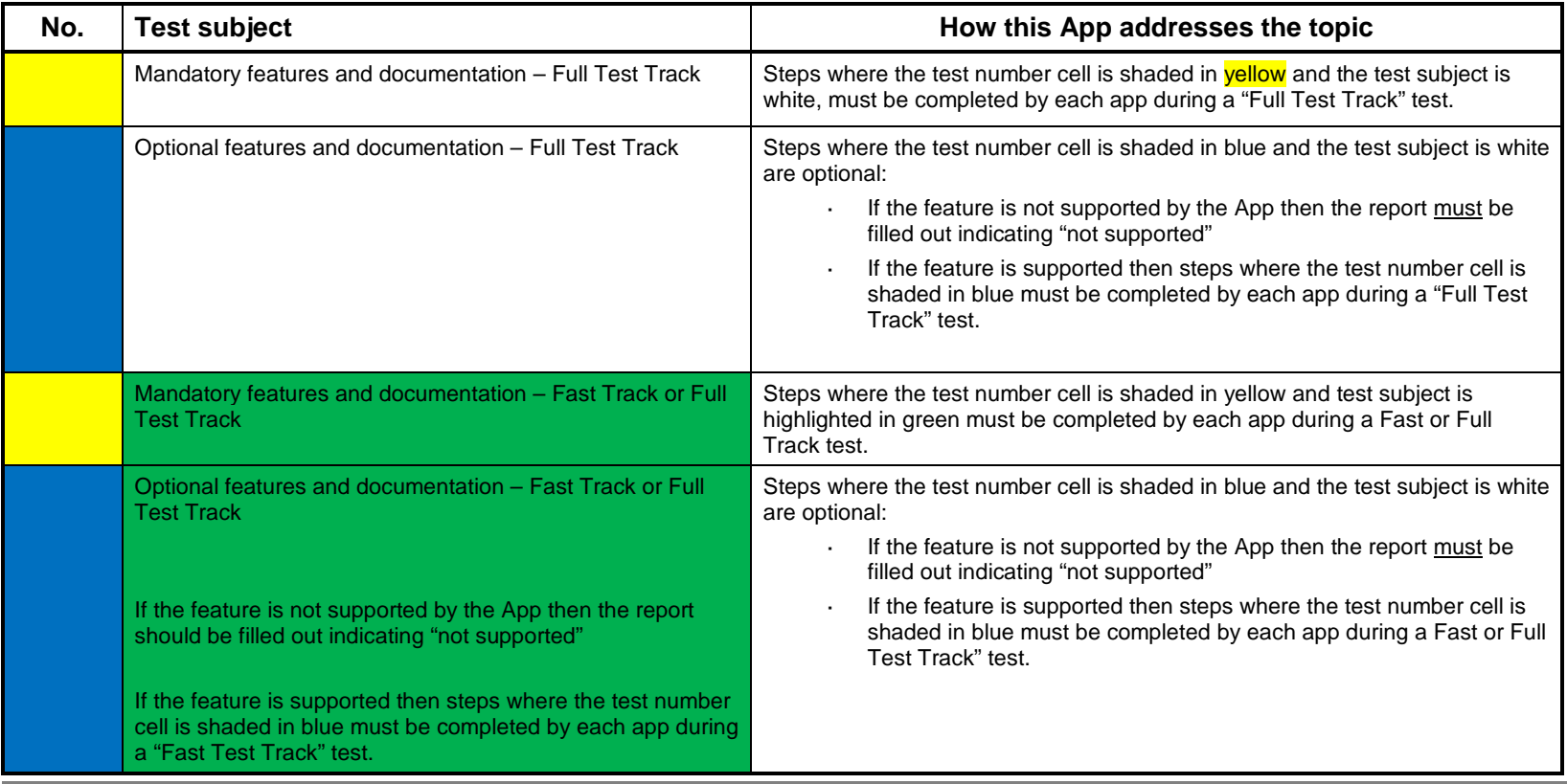

### **1.8 General Information**

<span id="page-10-0"></span>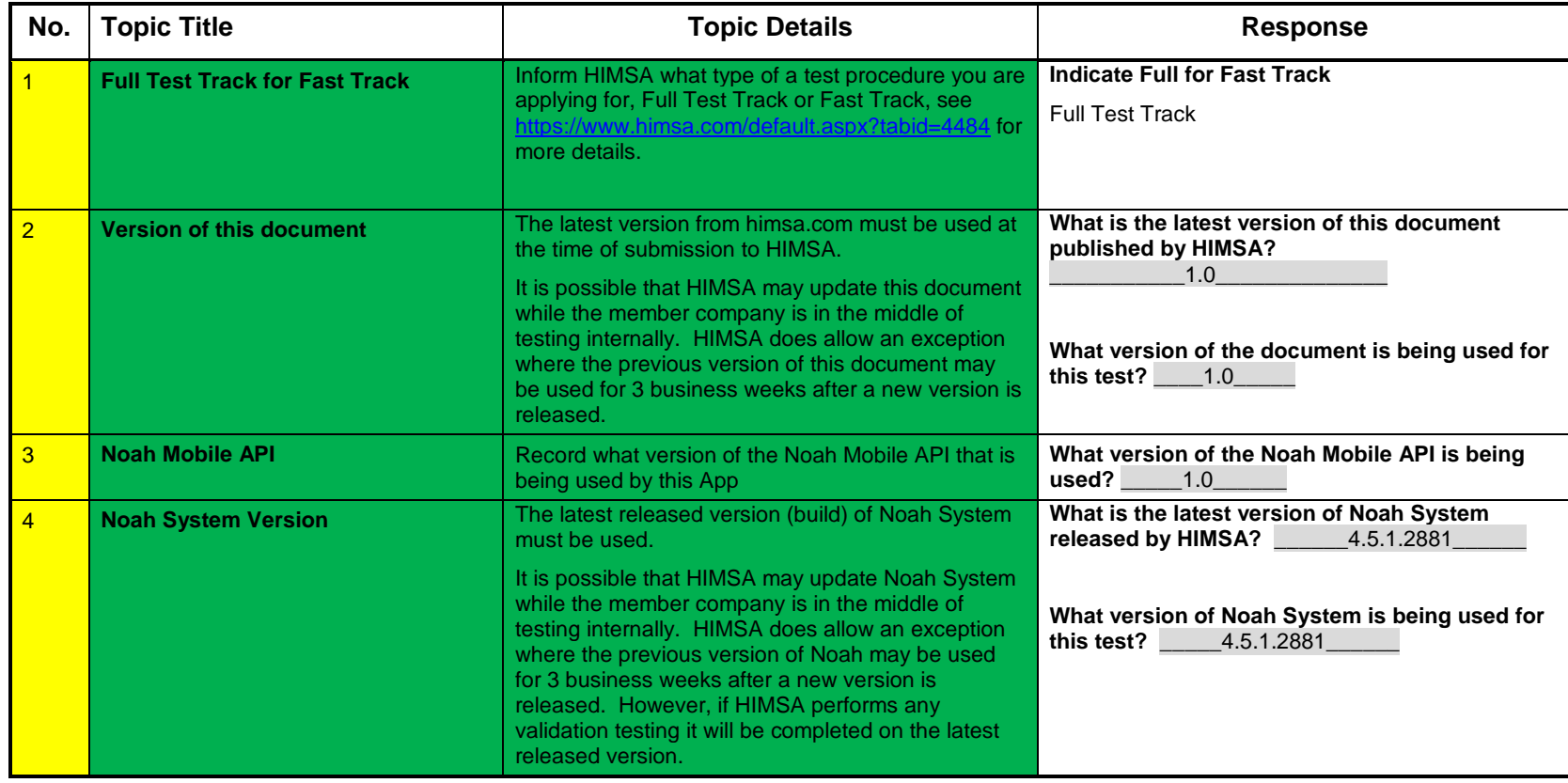

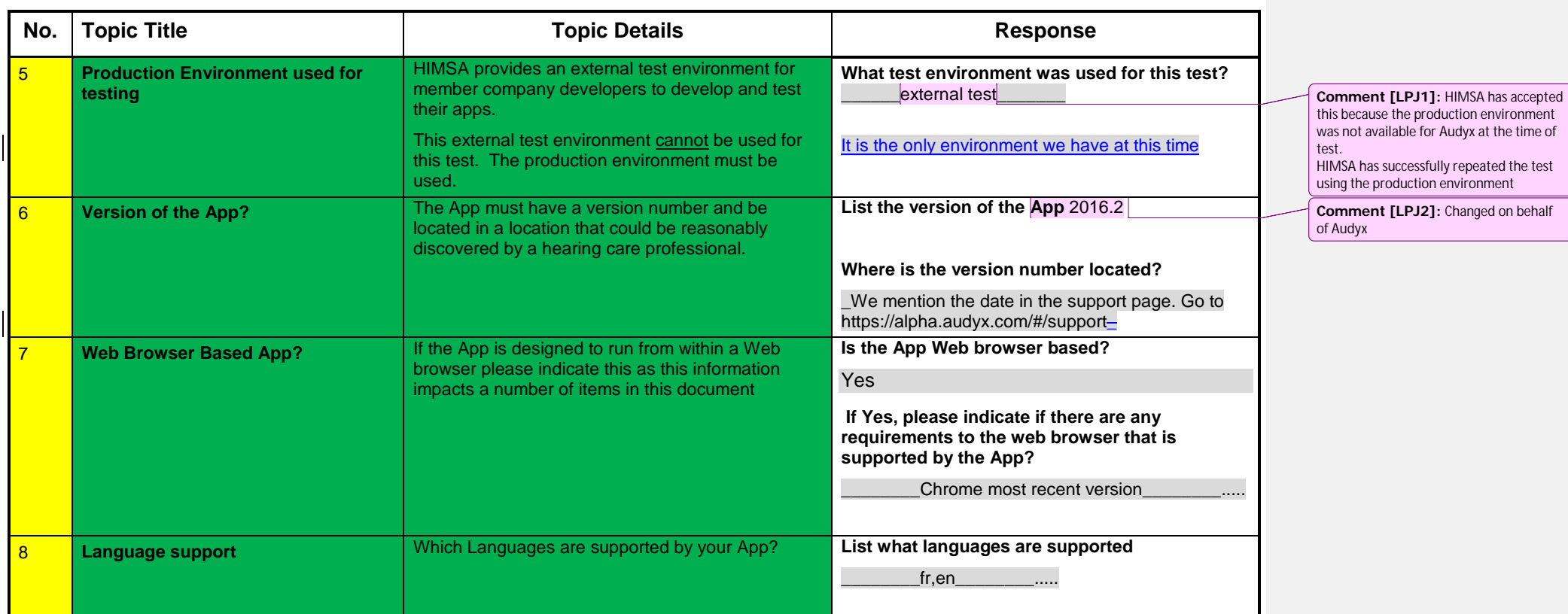

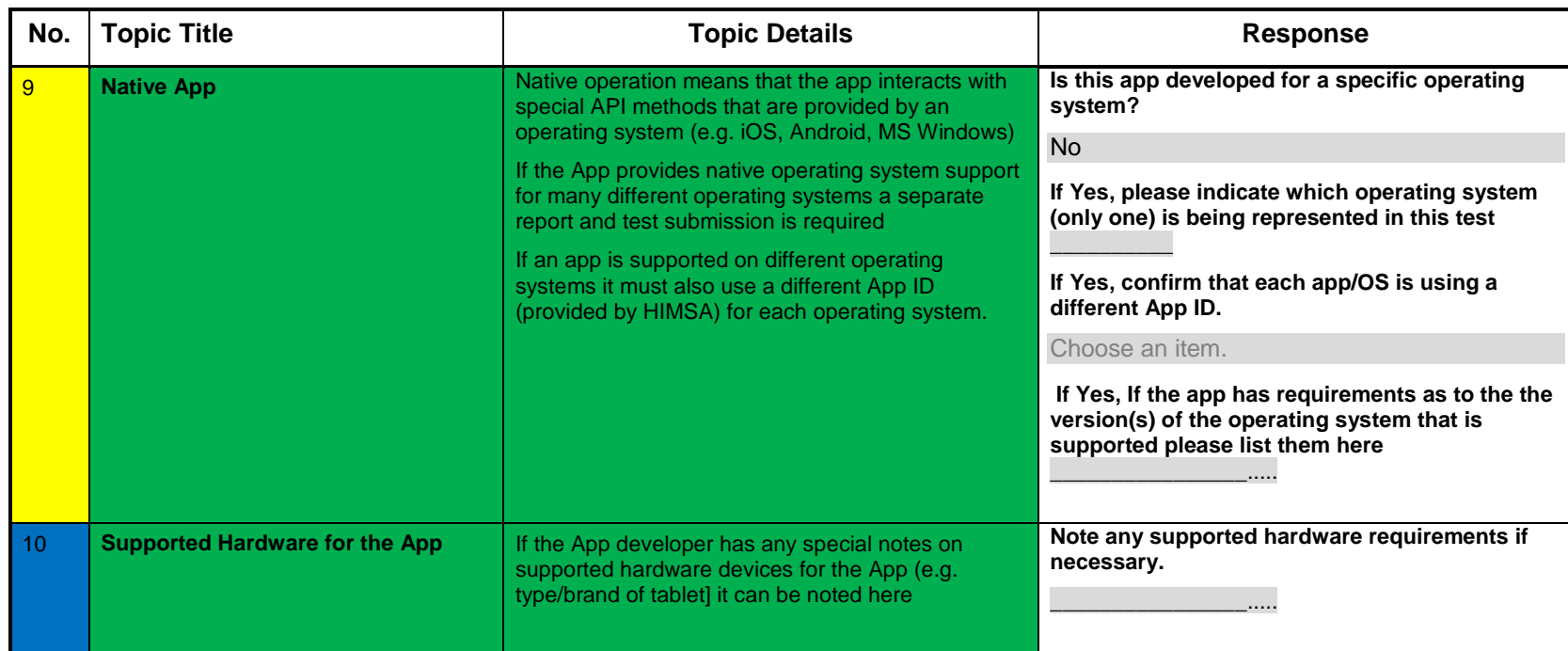

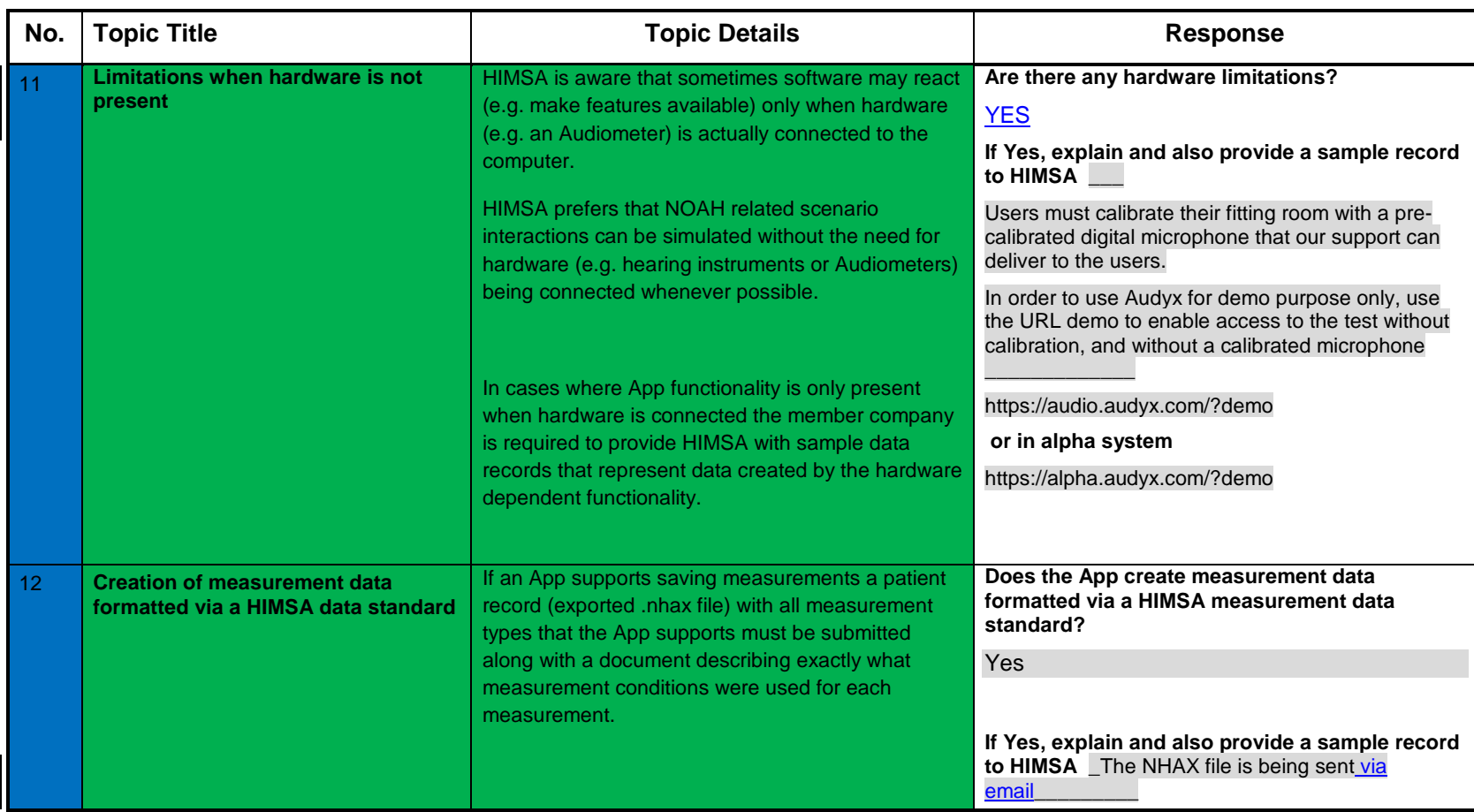

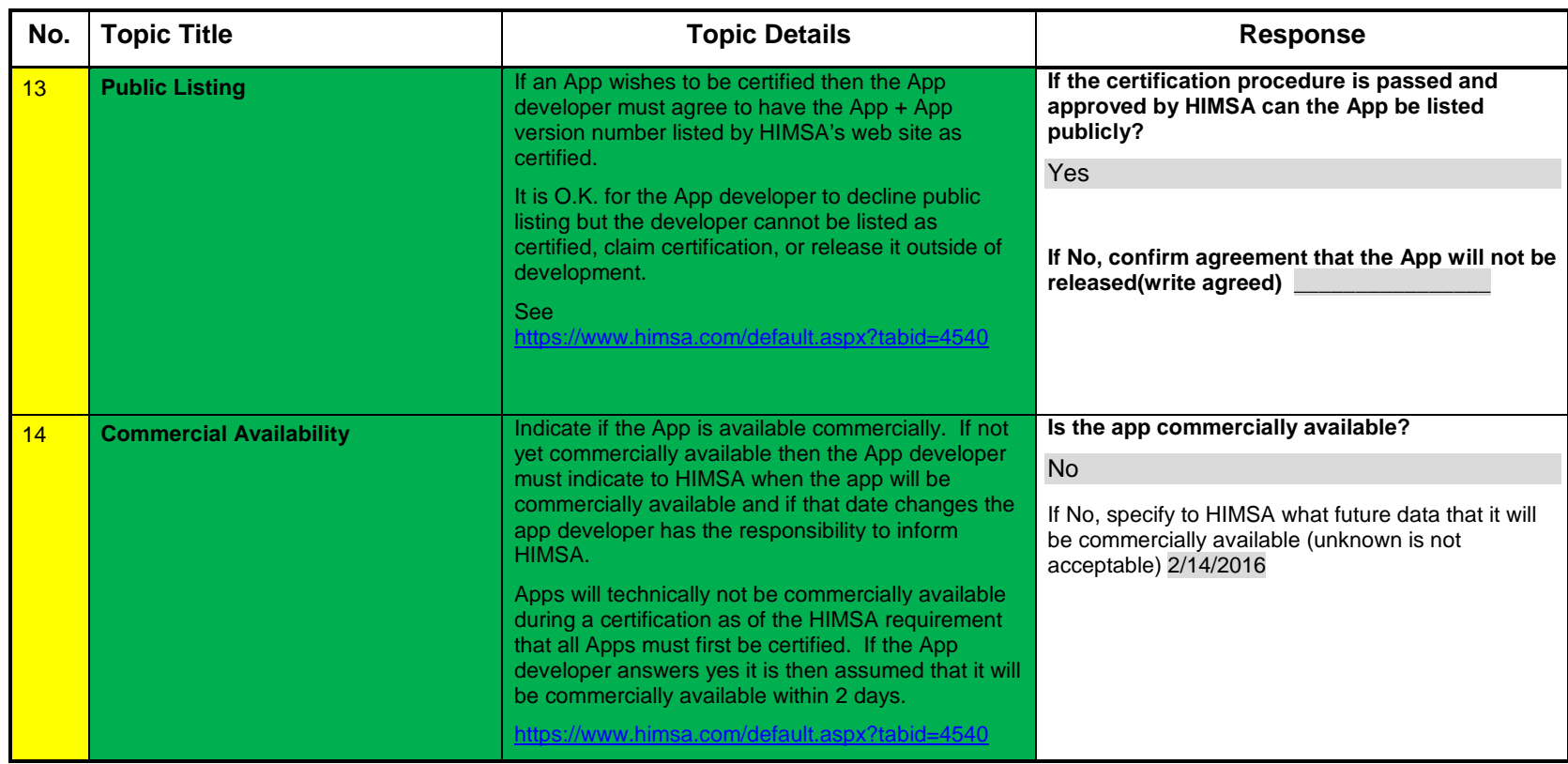

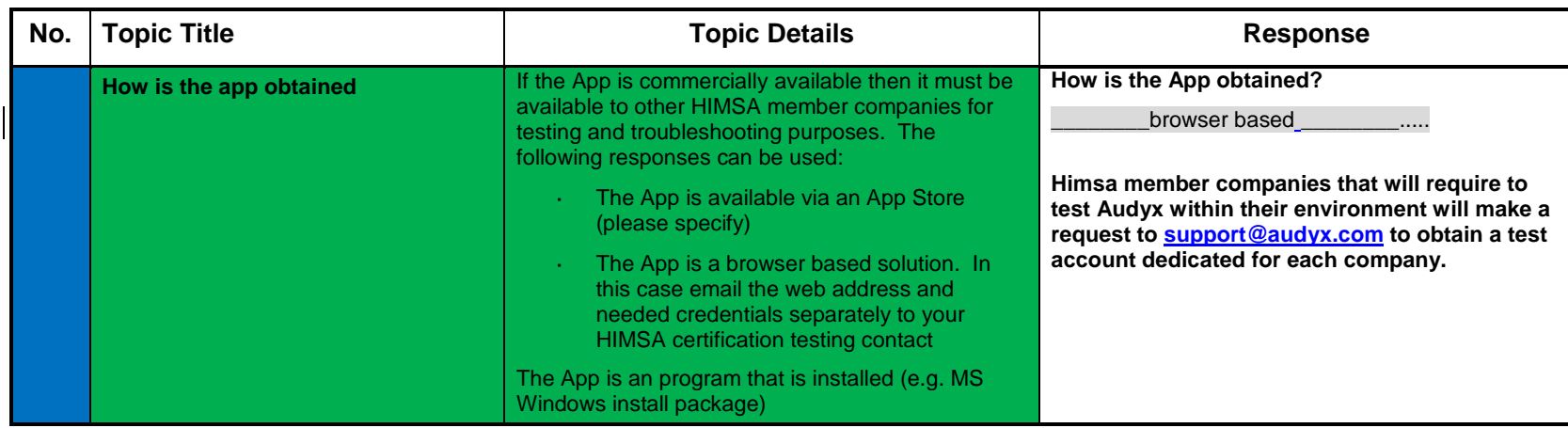

# <span id="page-16-0"></span>**1.9 Security Considerations**

This section checks for the compliance and support the security related topics as defined in the Noah Mobile API, <http://www.himsa.com/default.aspx?tabid=4445>The complete SDK text must be read for a full explanation.

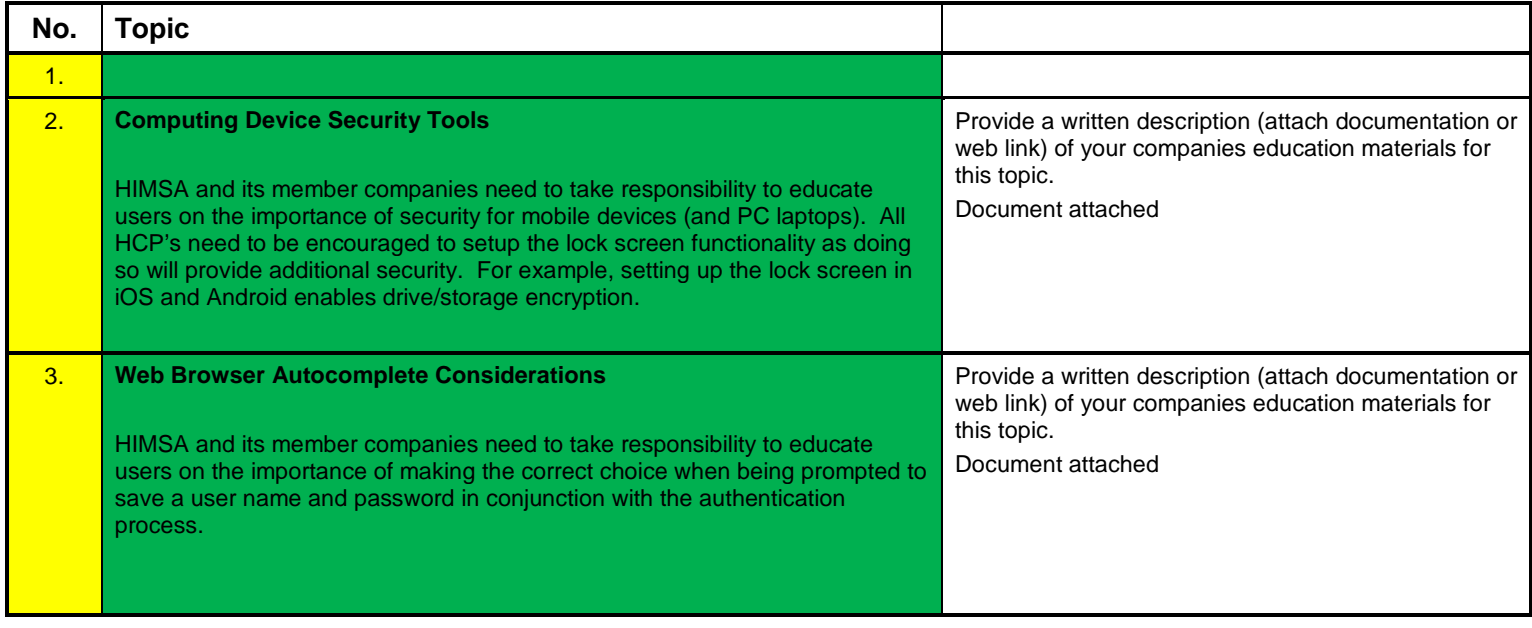

### <span id="page-17-0"></span>**1.10 Data Use and Access**

This section checks for compliance and support of the security related topics as defined in the Noah Mobile API, <https://www.himsa.com/default.aspx?tabid=4446>The complete SDK text must be read for a full explanation.

**No. Topic How this App addresses the topic**

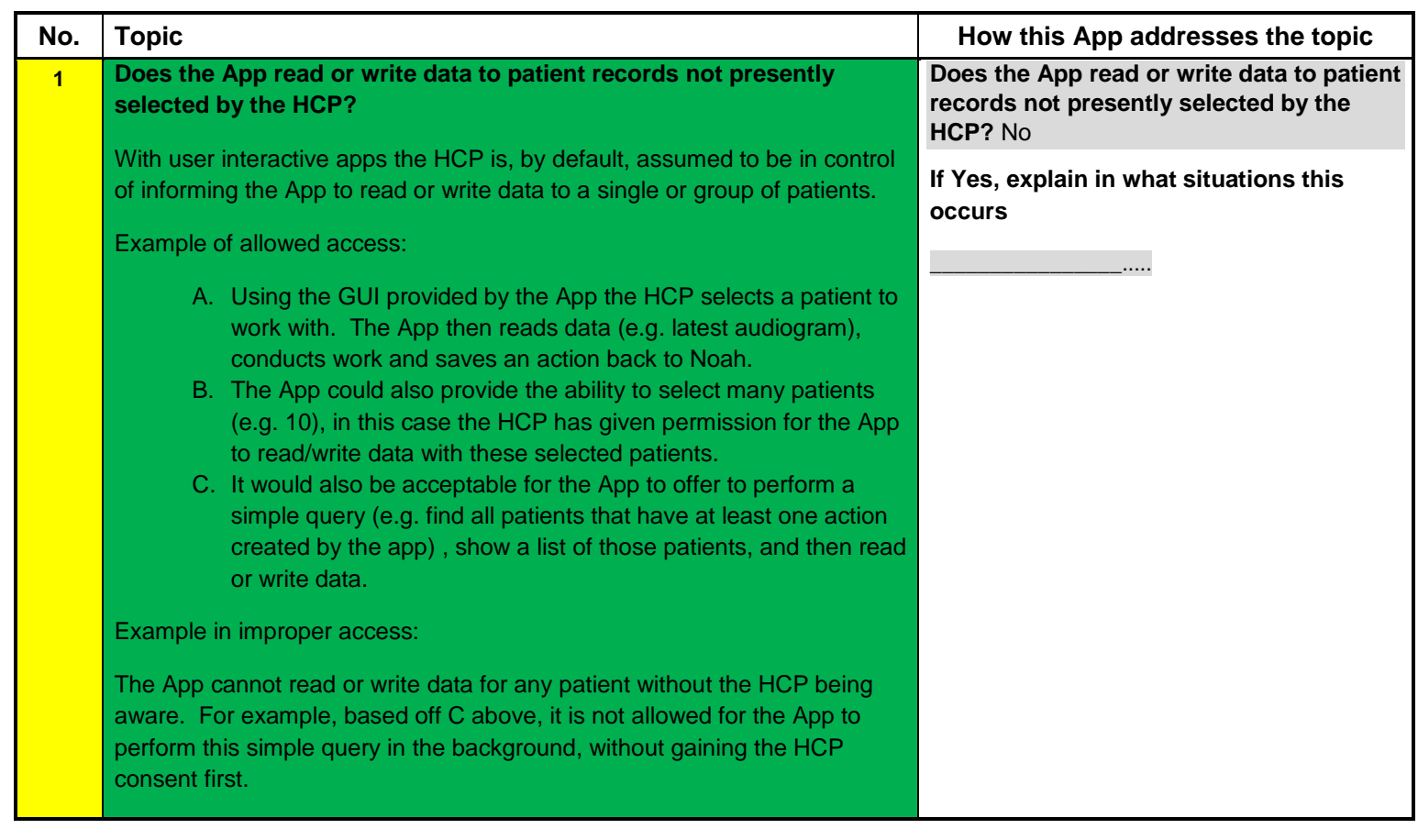

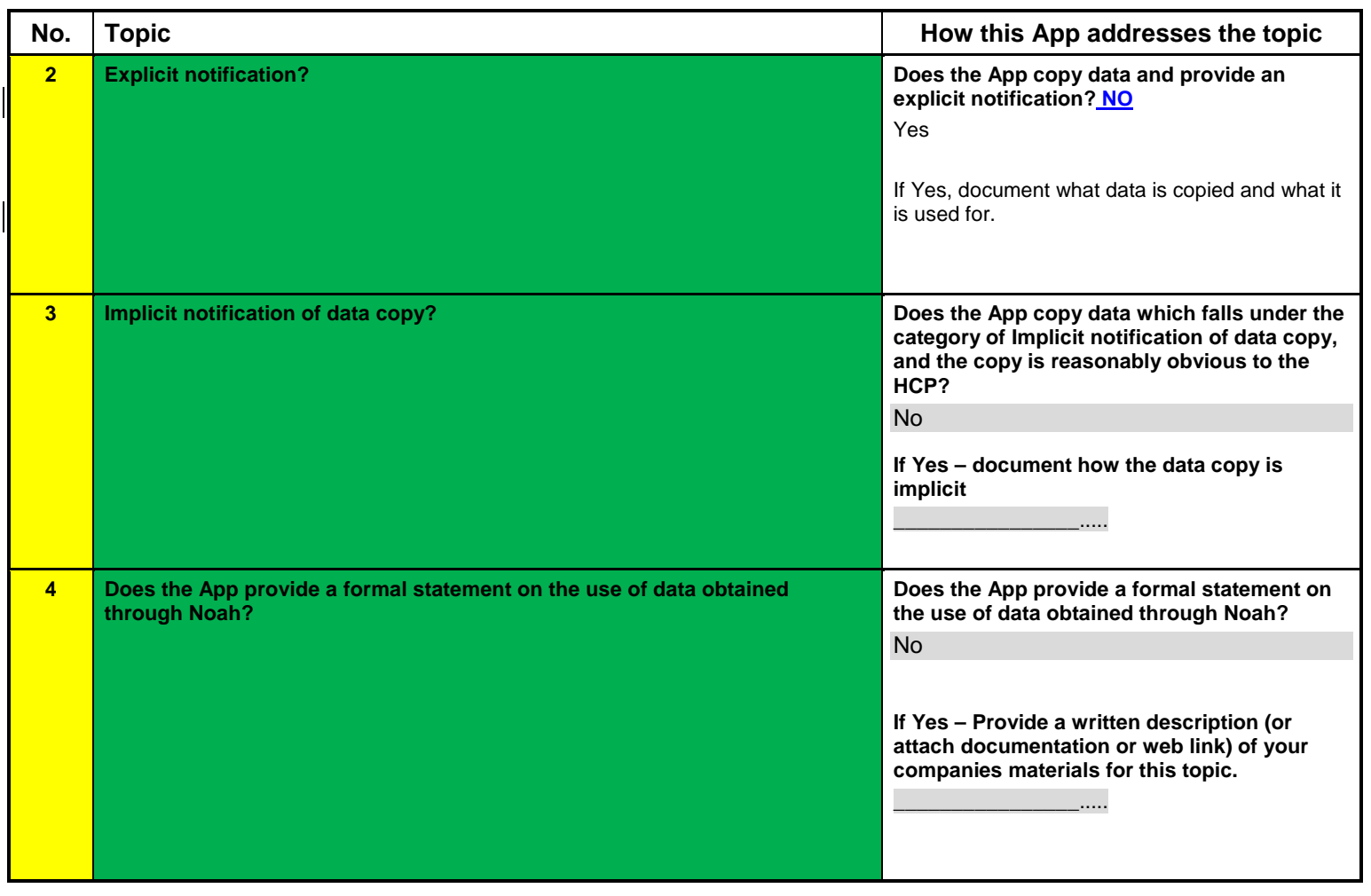

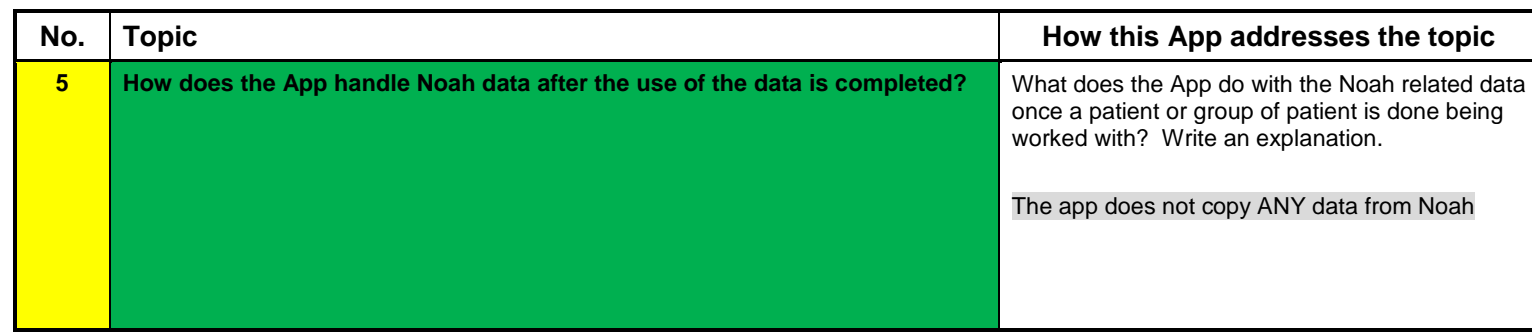

### **1.11 Test Report**

<span id="page-21-0"></span>I hereby agree that I have correctly answered all questions in the above section 1 and completed all functional tests and any additional required information in section 2.

HIMSA requires that this report be signed by a Manager that is knowledgeable in how the App interacts with Noah (e.g. use of data and security). Software quality assurance and development employees are asked to make arrangements with a manager to review results and sign.

HIMSA will accept this test when all questions have been answered. Many tests are optional, in theses case you are still required to mark or indicate that you do not support the feature so that it is clear to HIMSA any other company reading the report

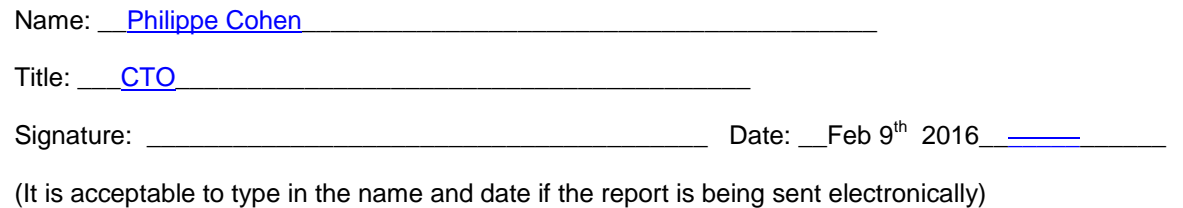

**Test Software, this report, and other related information must be received by HIMSA by 8:30 a.m. on the first day of a full test track test.**

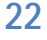

# <span id="page-22-0"></span>**2. Functional Test Steps**

### <span id="page-22-1"></span>**2.1 Precondition Test Setup**

These are procedural steps used to set the system up for testing.

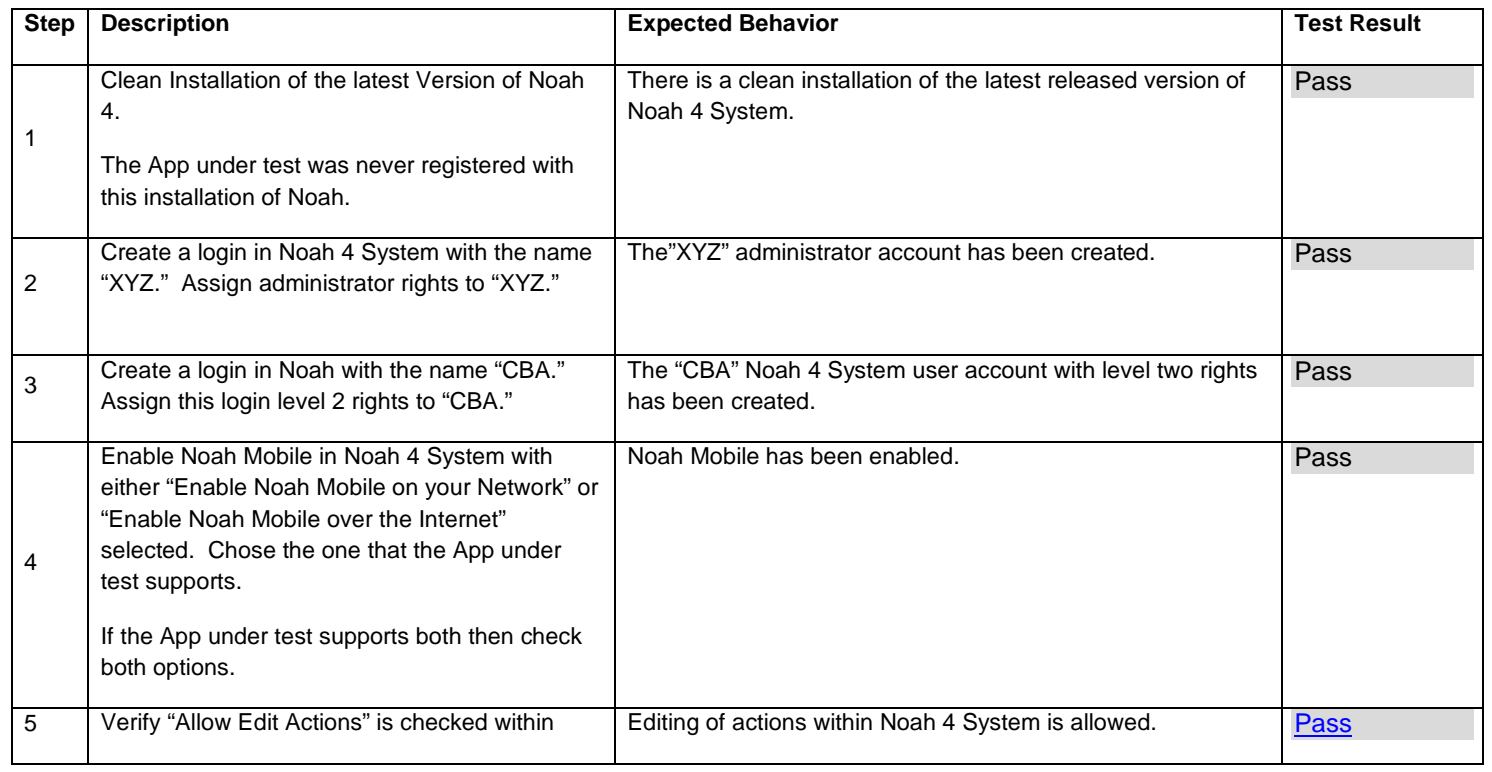

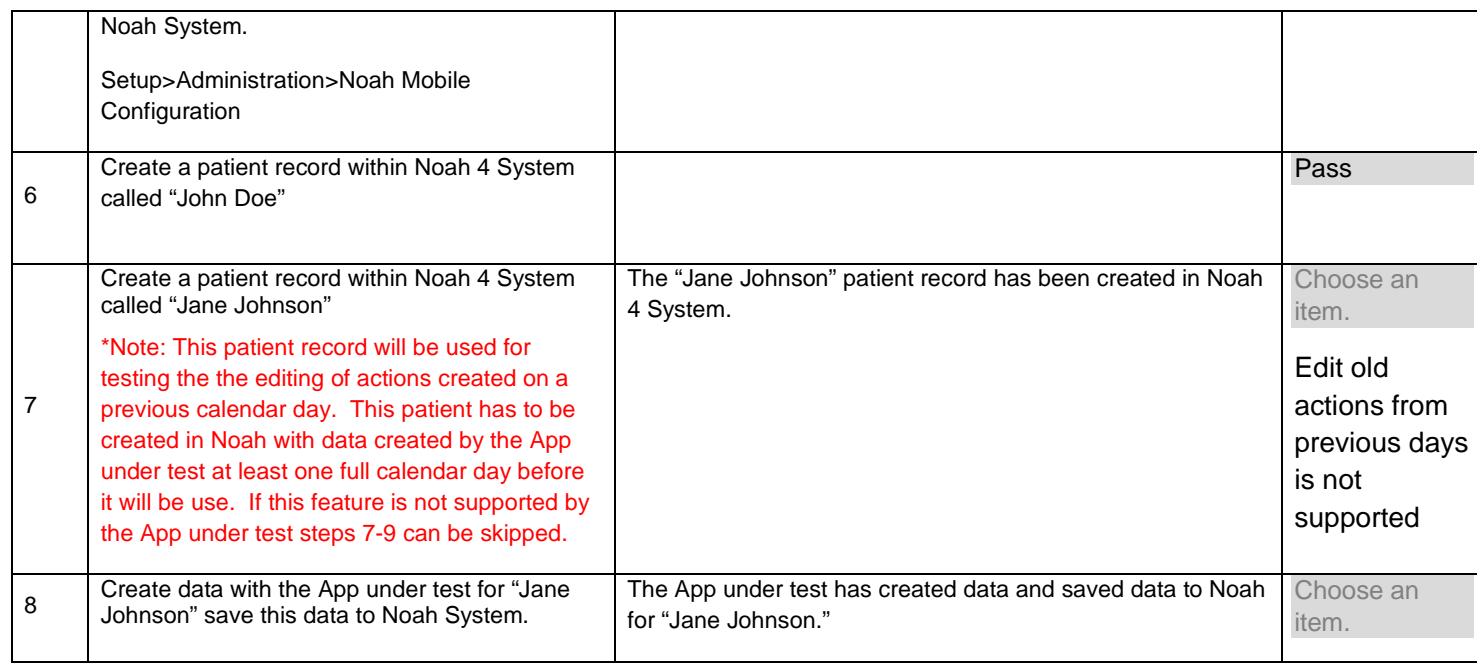

# <span id="page-24-0"></span>**2.2 App Discovers Noah on A LAN**

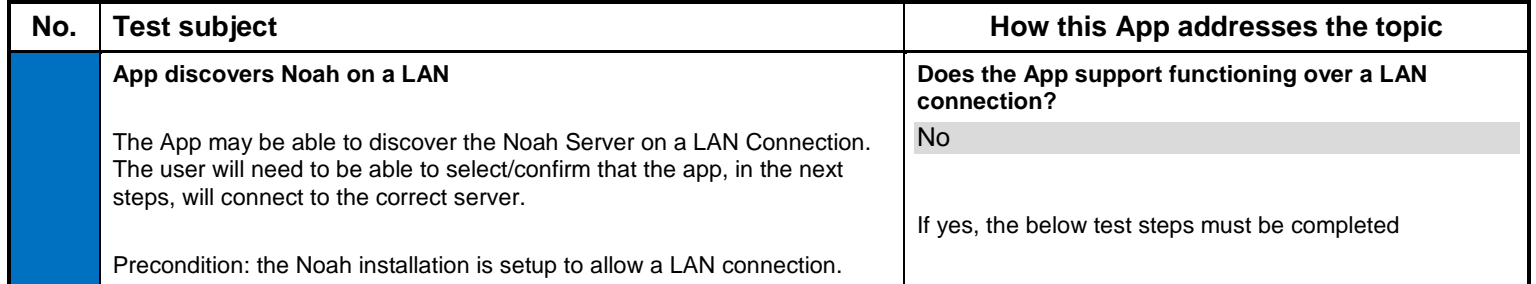

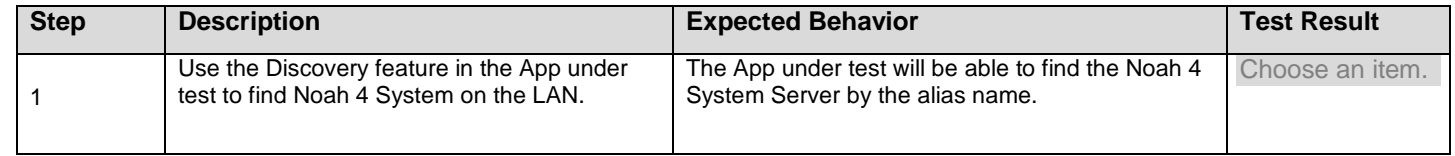

# **2.3 Connecting the App to Noah via a LAN**

<span id="page-25-0"></span>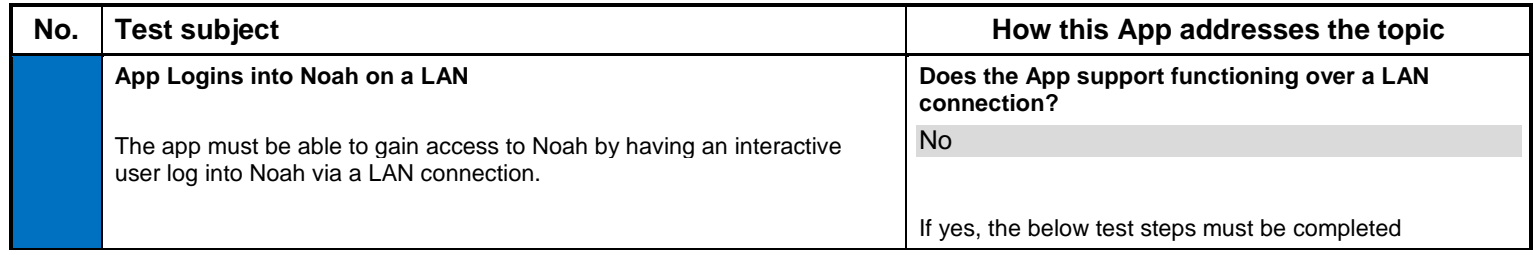

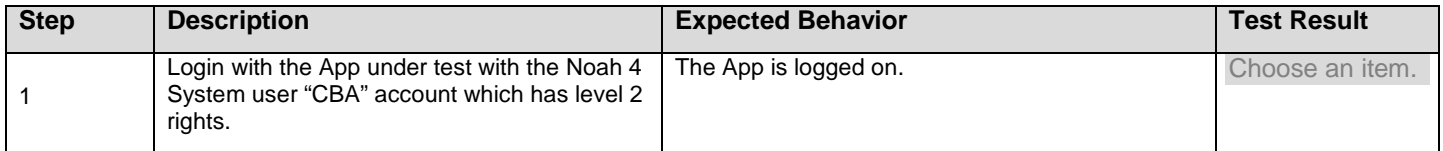

# <span id="page-25-1"></span>**2.4 App Discovers Noah Over the Cloud**

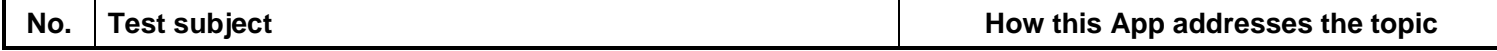

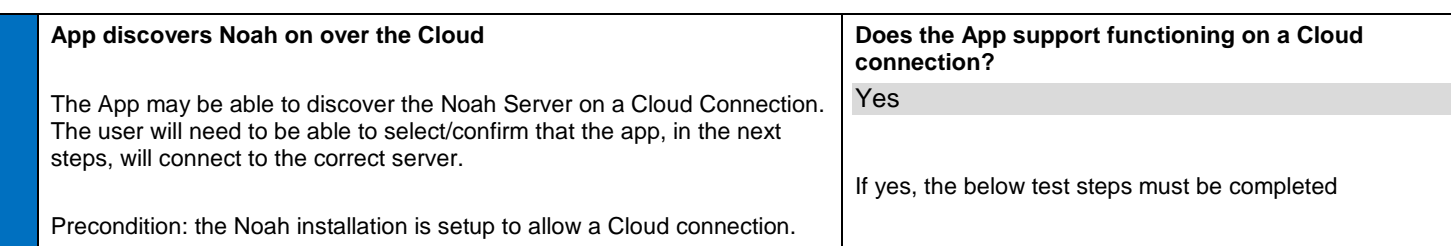

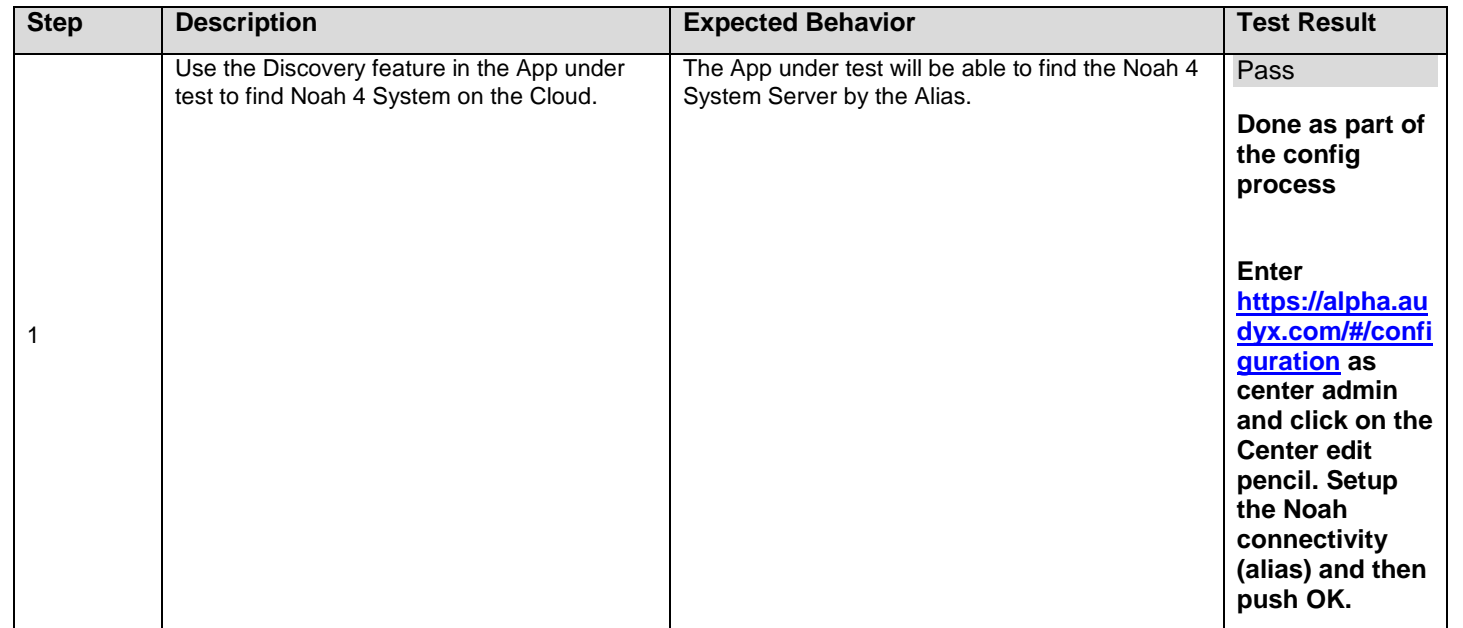

# <span id="page-27-0"></span>**2.5 Connecting the App to Noah via the Cloud**

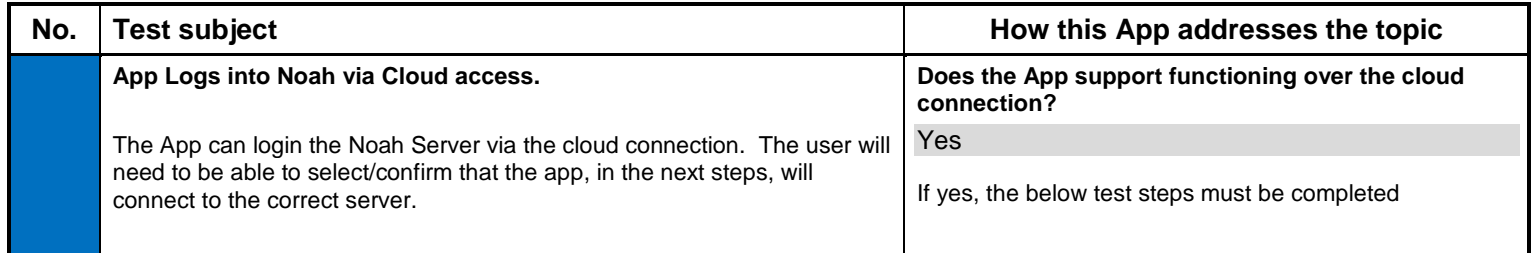

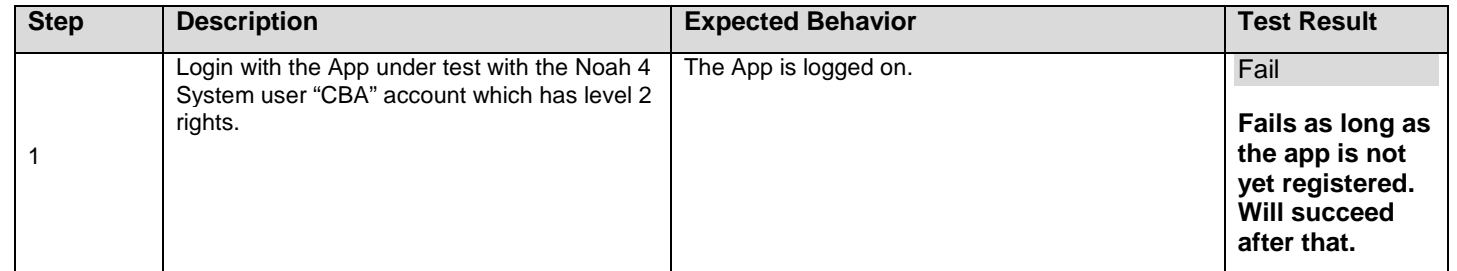

**Note: From this point on the App under test can be connected via the Cloud or LAN unless otherwise specified.**

# <span id="page-28-0"></span>**2.6 User Rights**

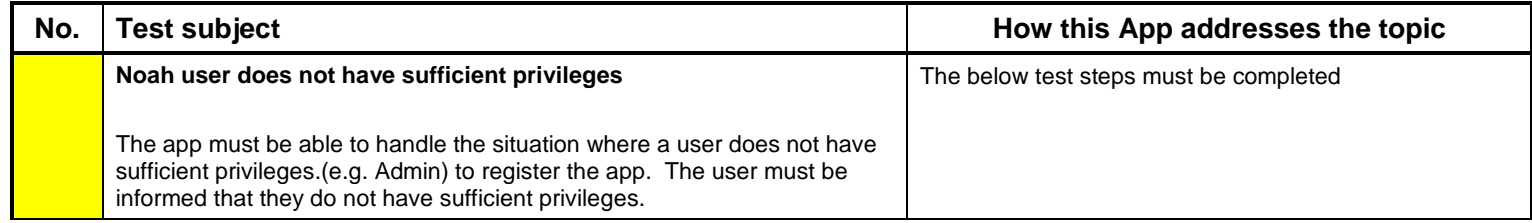

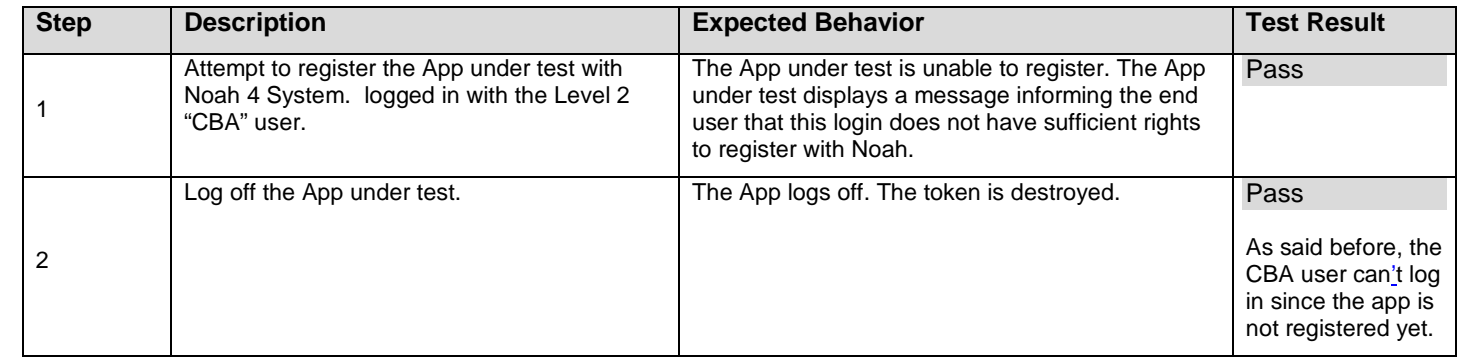

# **2.7 Registering With Noah**

<span id="page-29-0"></span>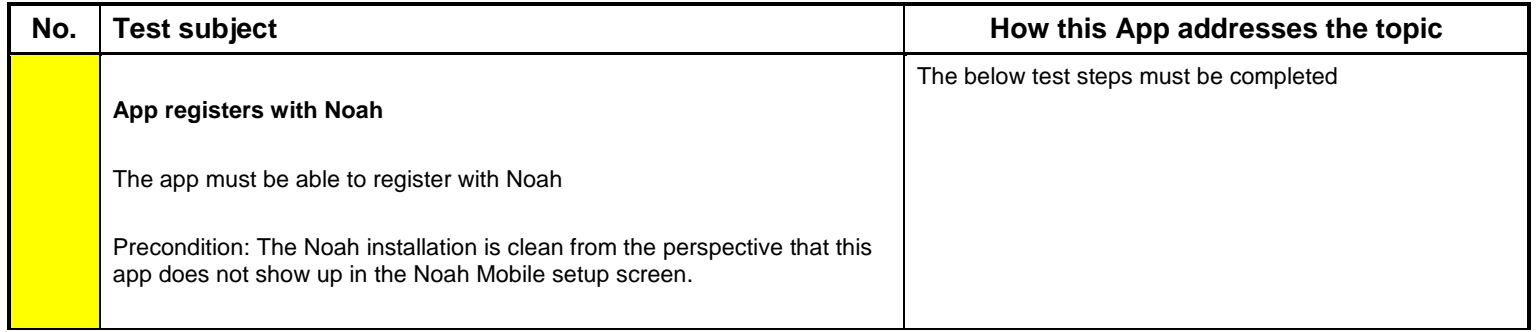

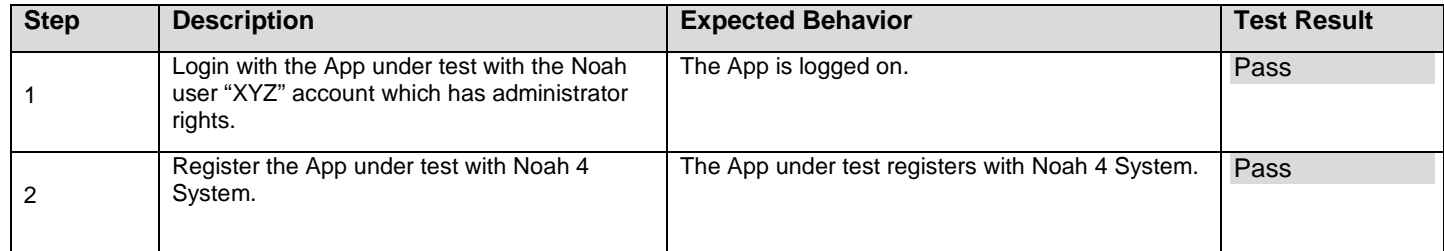

# <span id="page-30-0"></span>**2.8 Logging Off**

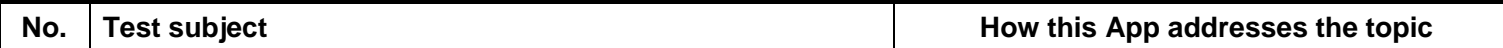

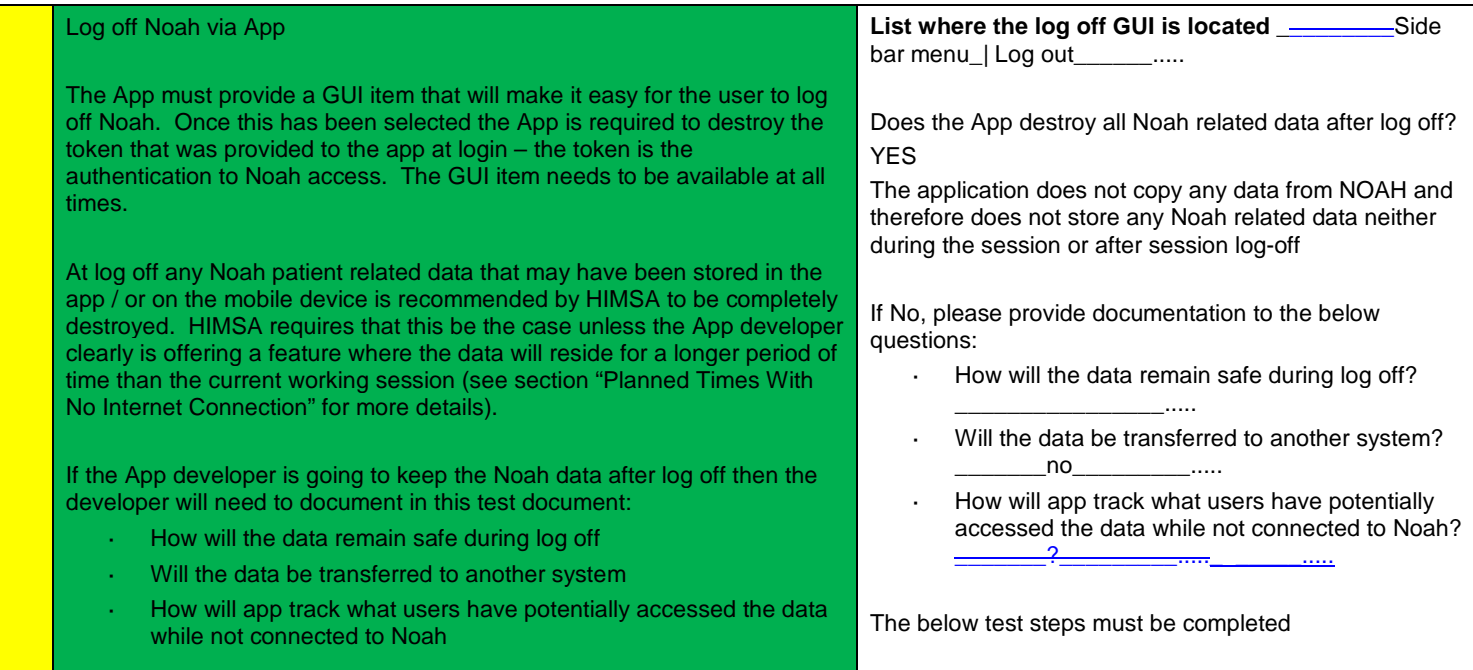

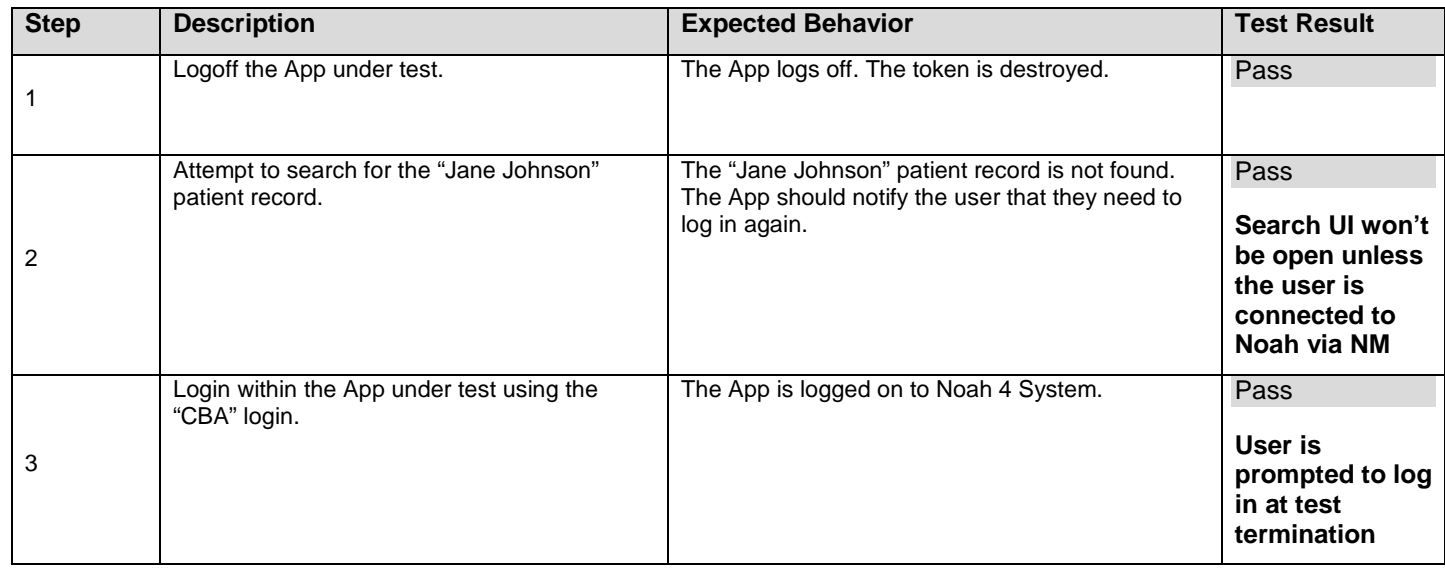

# <span id="page-32-0"></span>**2.9 User Name GUI**

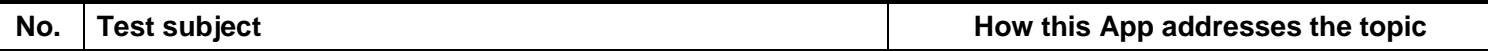

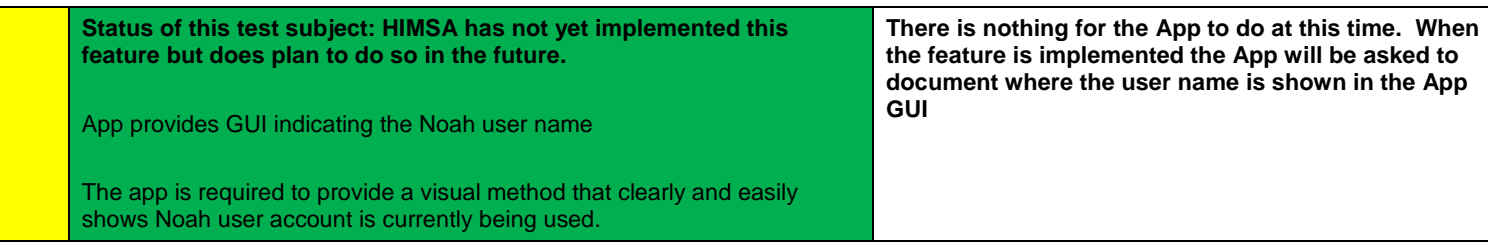

# <span id="page-33-0"></span>**2.10 Closing the App**

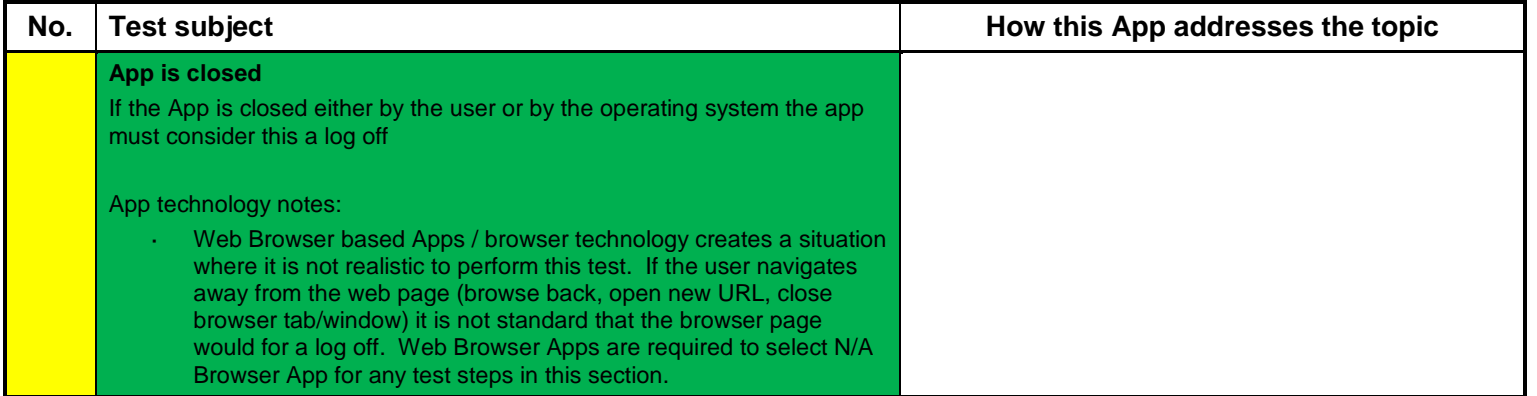

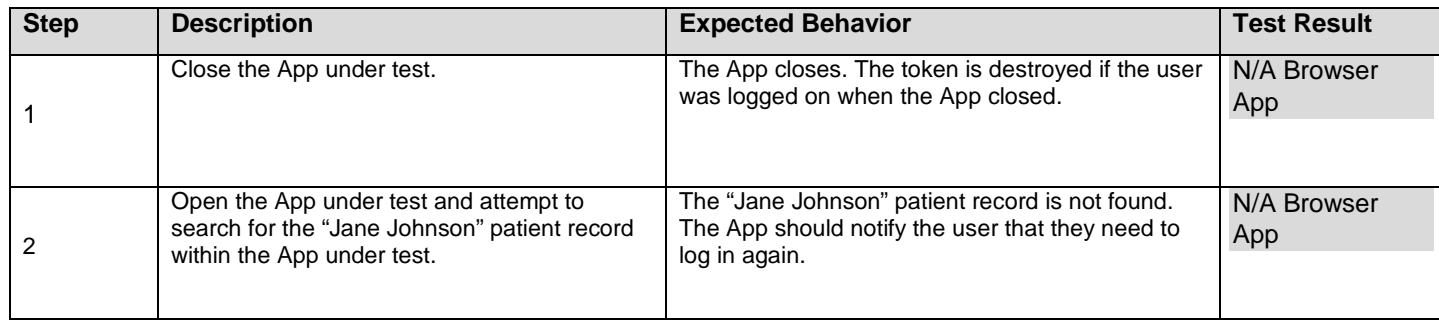

# <span id="page-34-0"></span>**2.11 Unregistering the App**

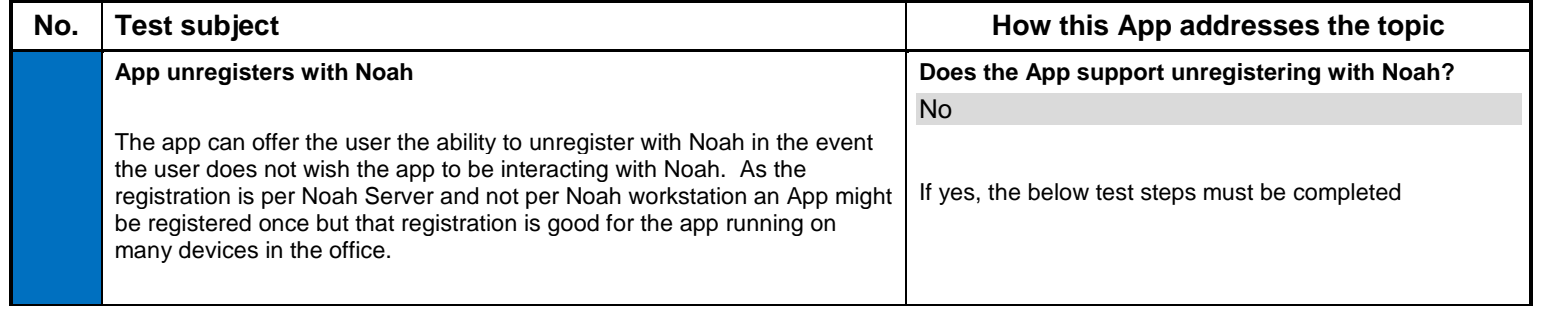

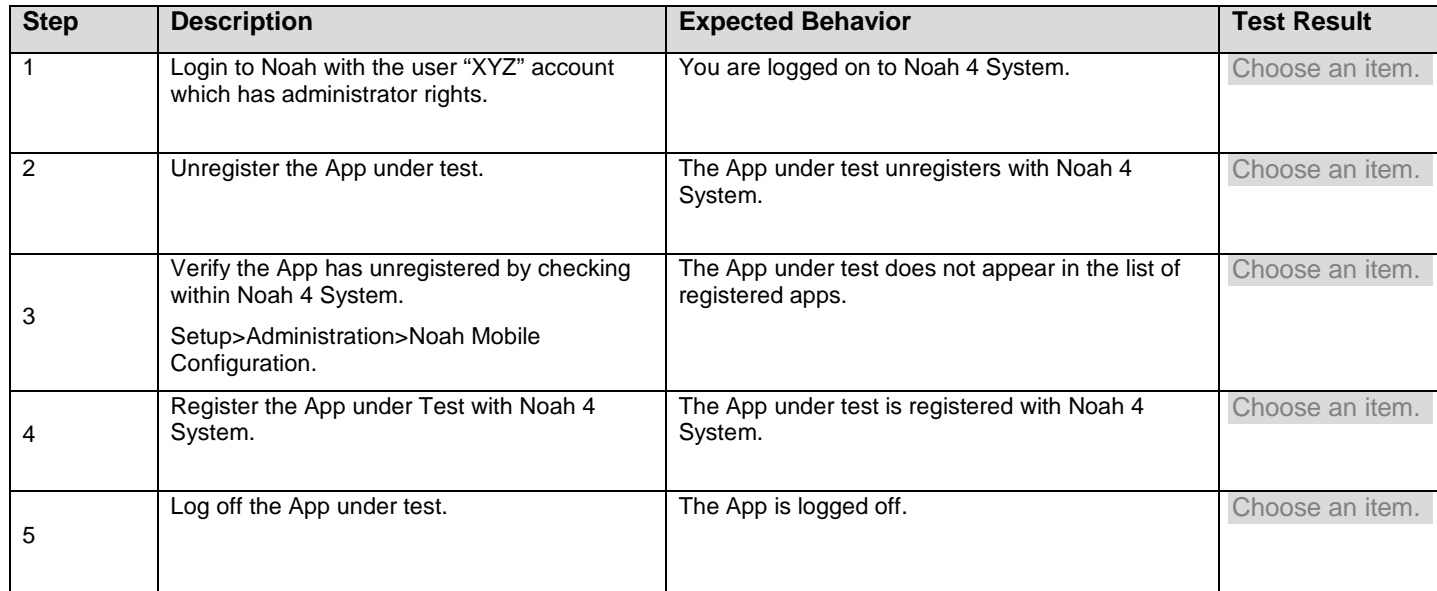
## **2.12 Searching for Patients**

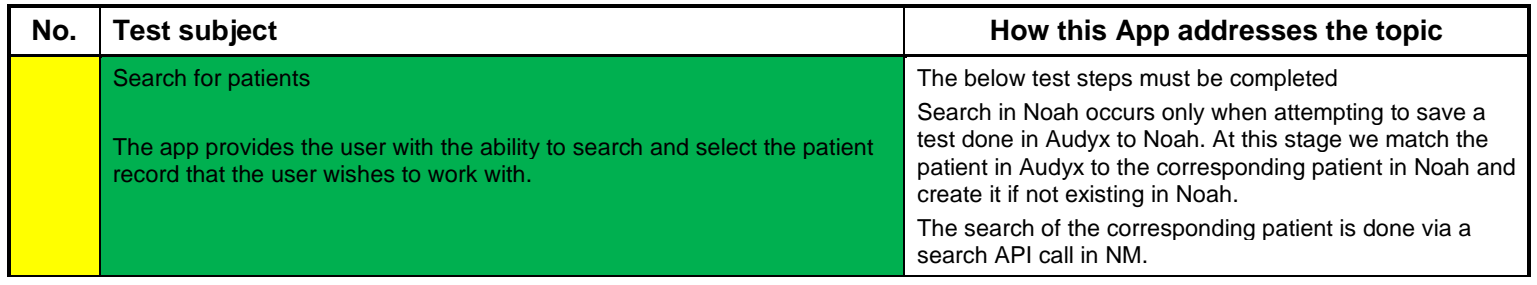

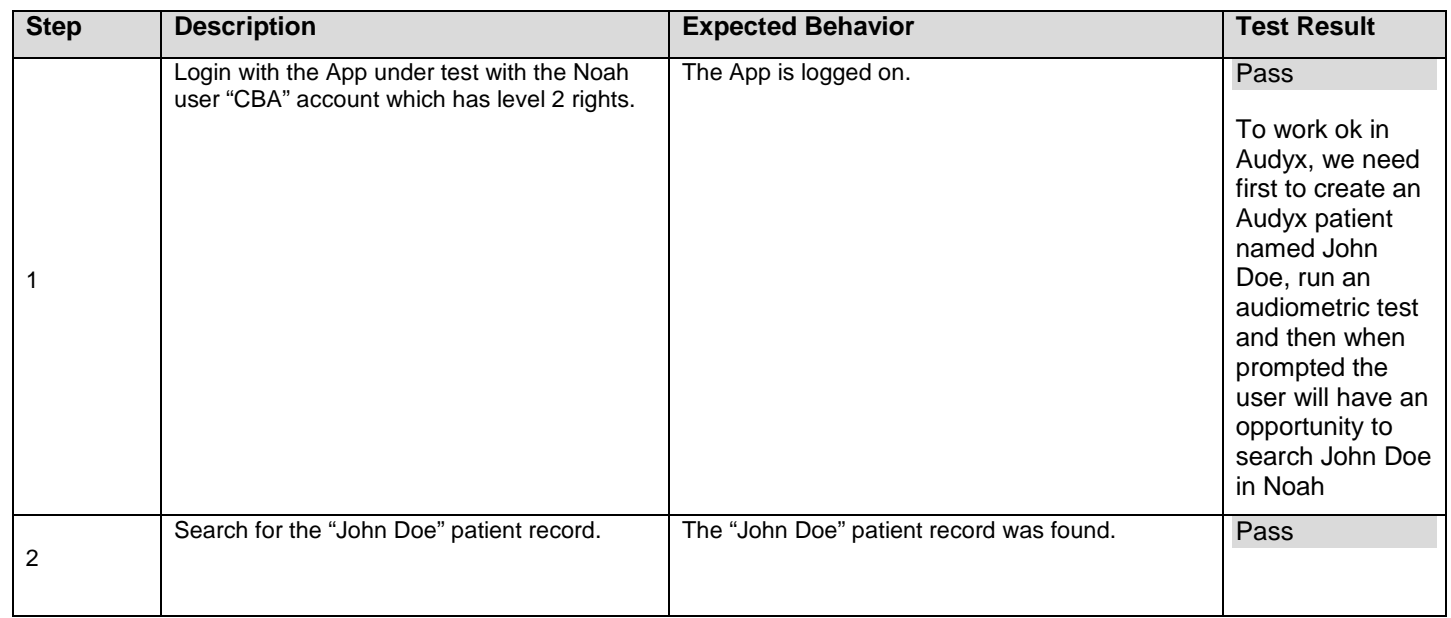

### **2.13 Add a new Patient**

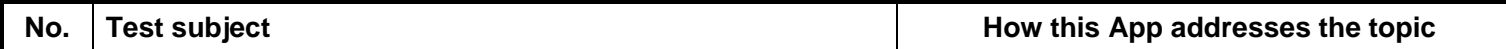

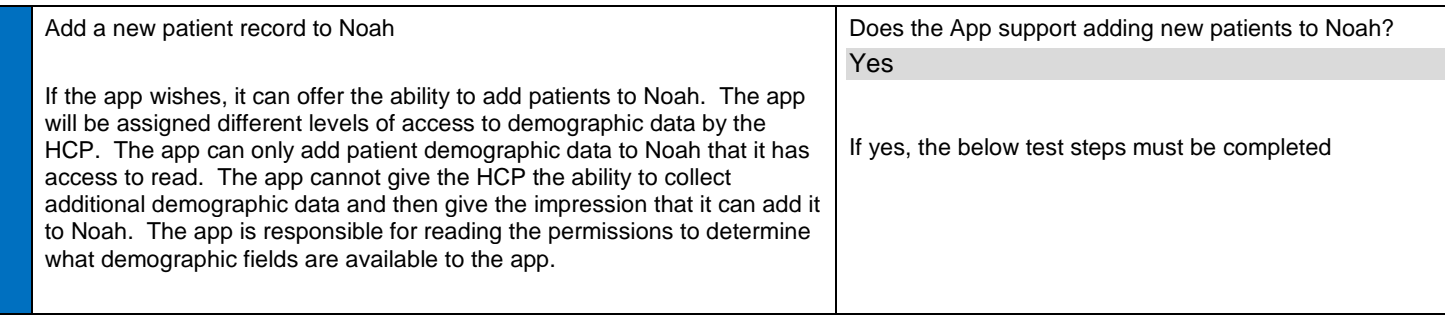

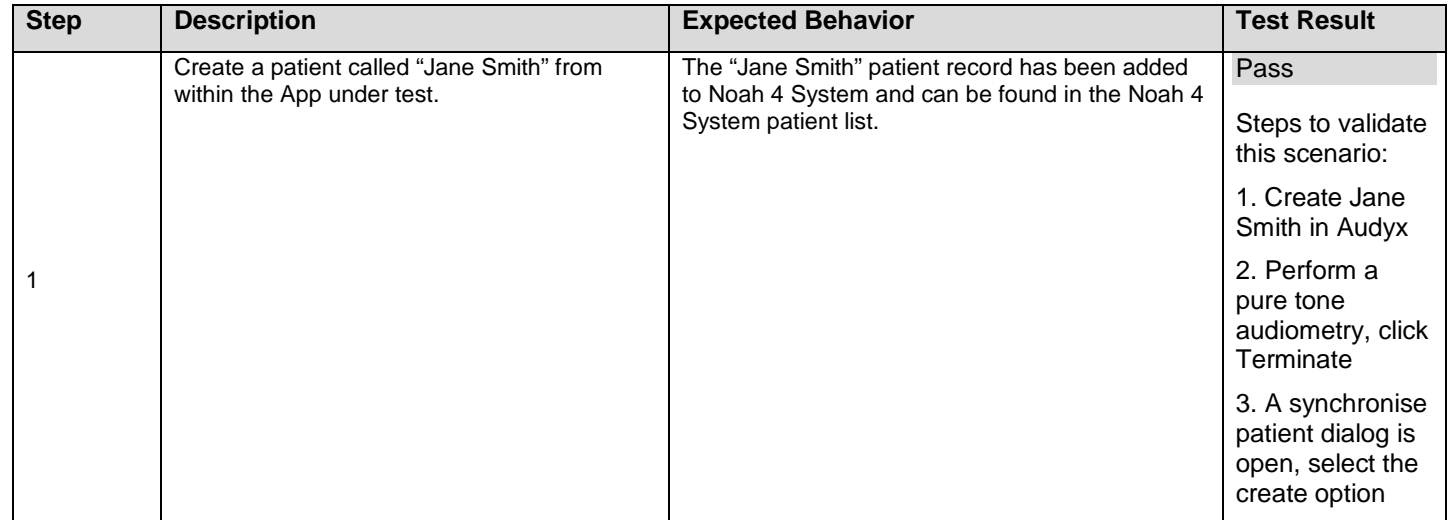

## **2.14 App Handles Mandatory Demographics**

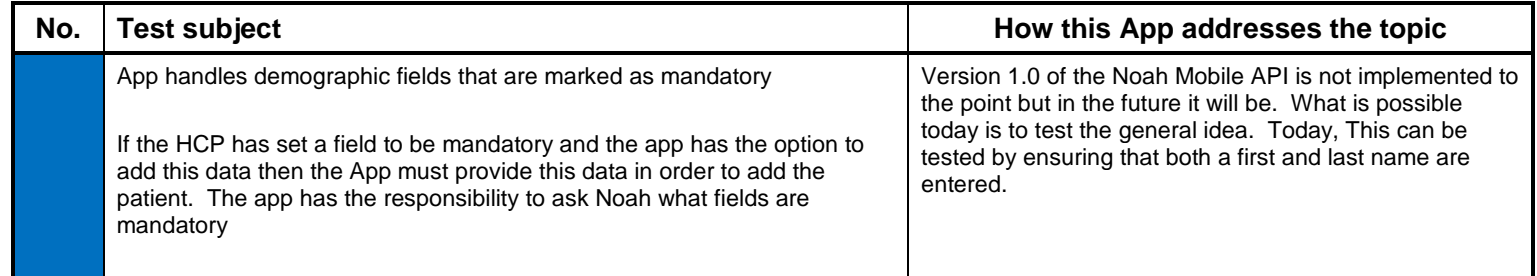

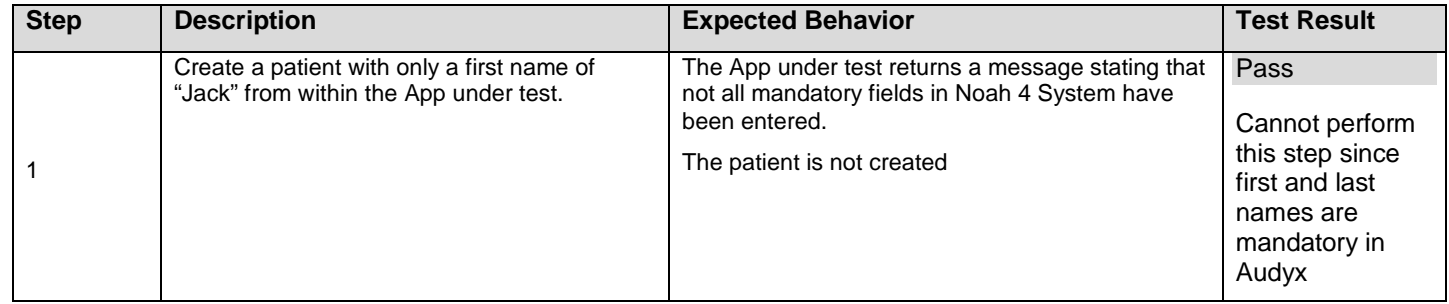

## **2.15 Updating Patient Demographics**

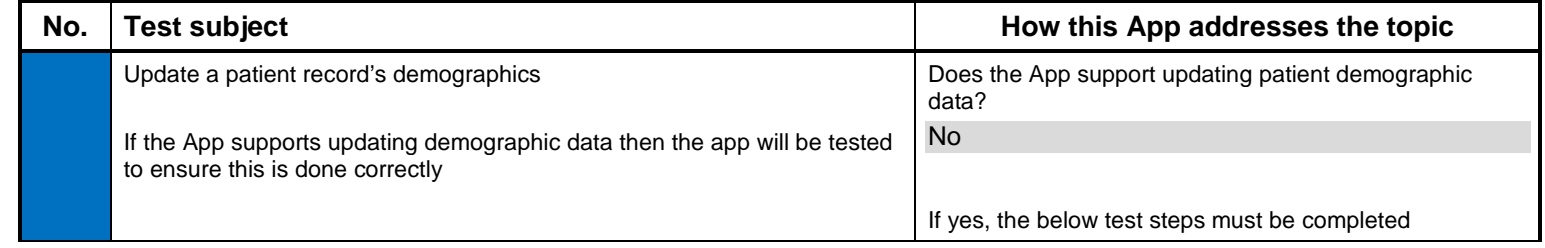

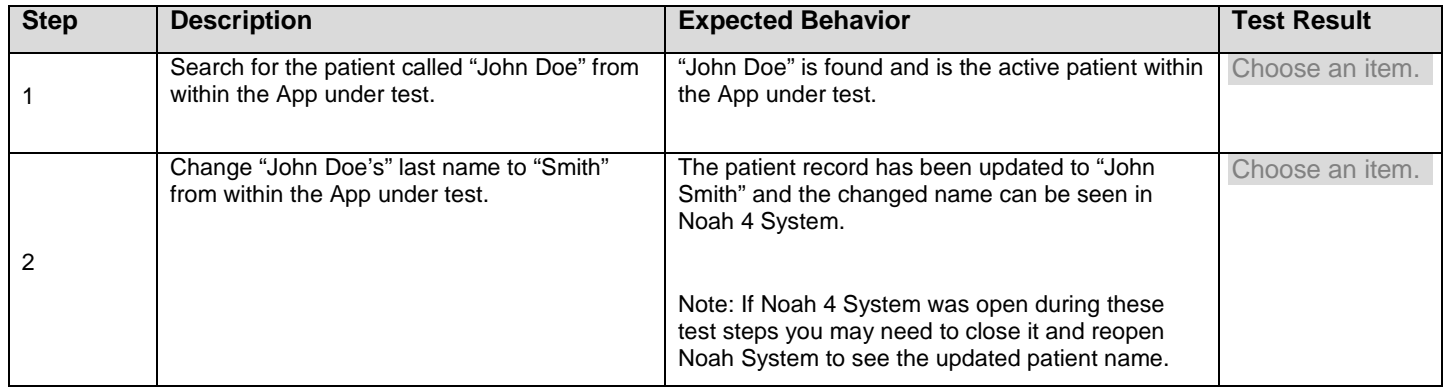

## **2.16 Saving an Action**

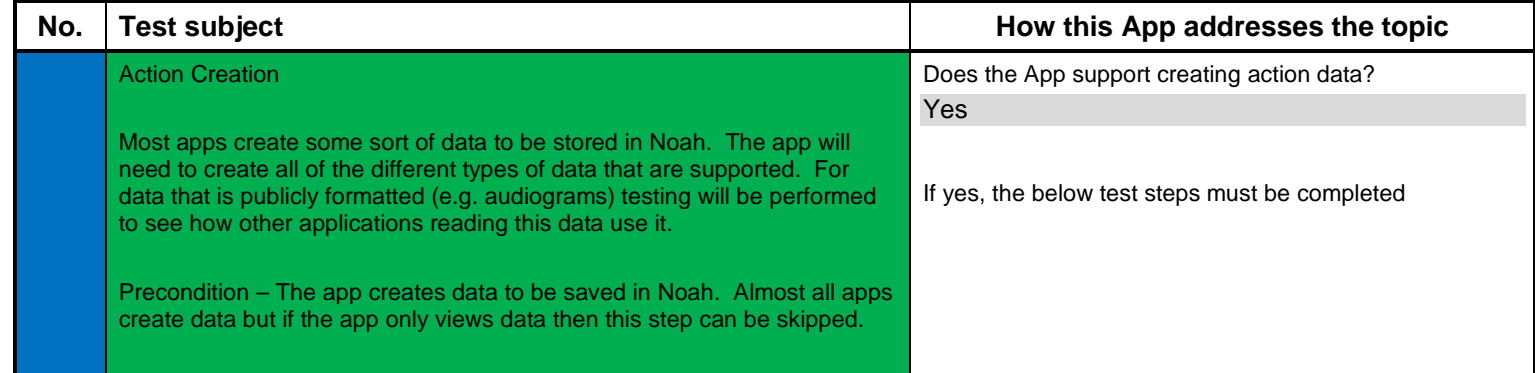

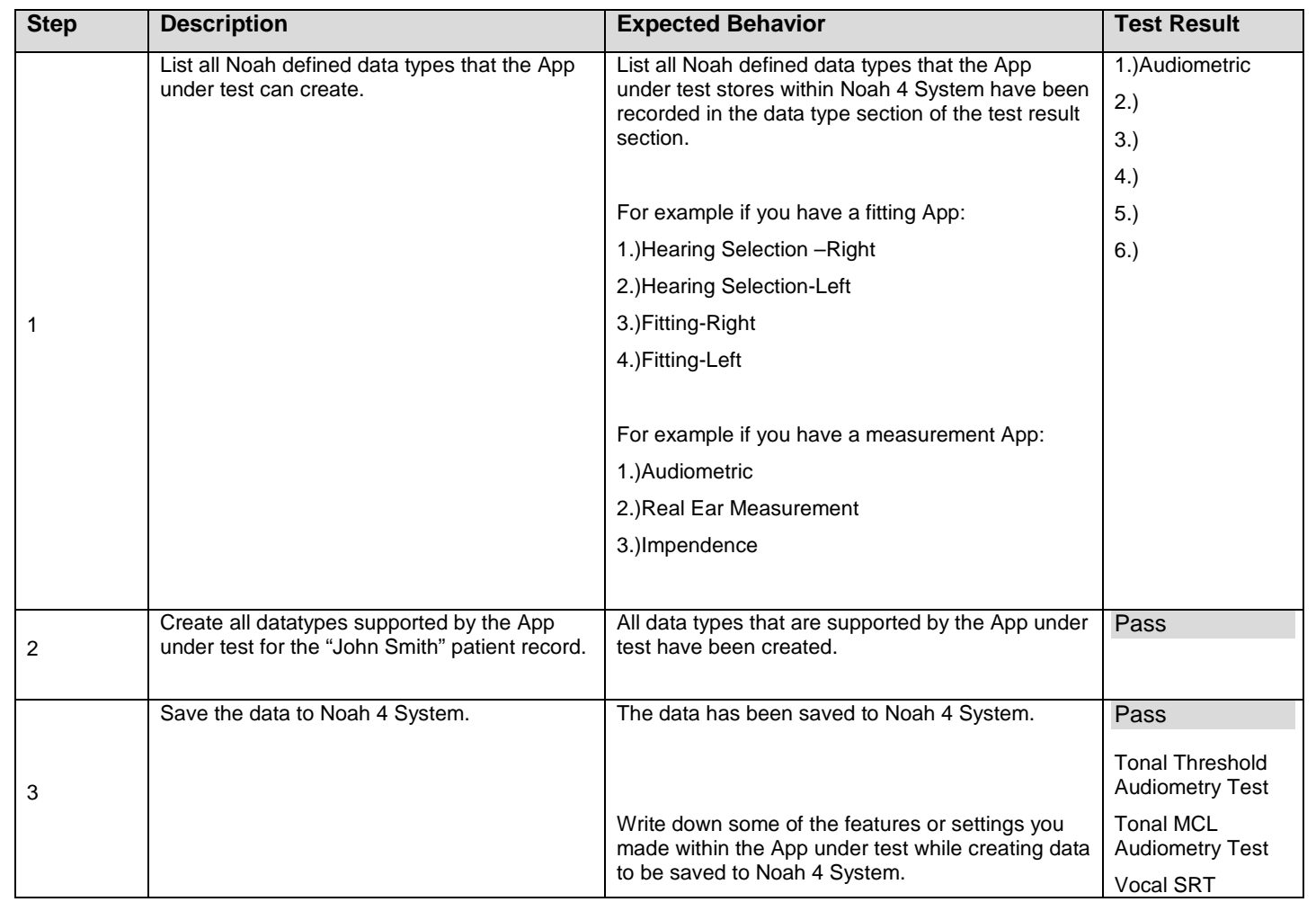

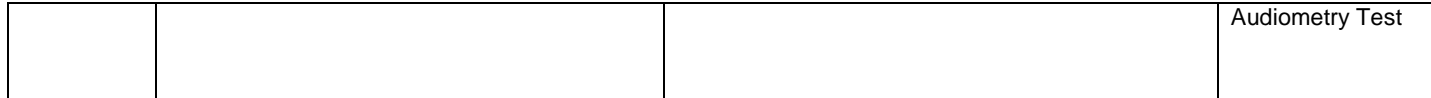

### **2.17 Actions Are Saved to the Correct Session**

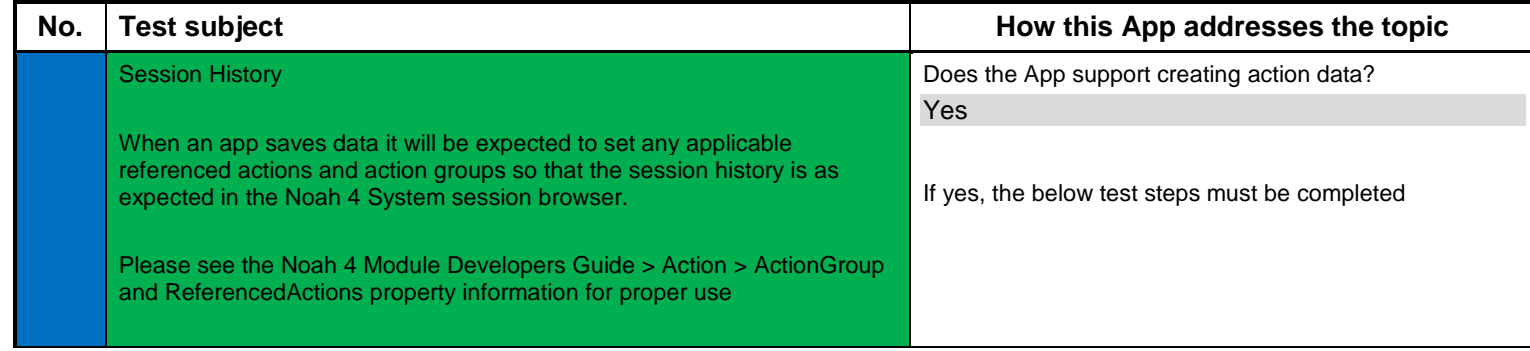

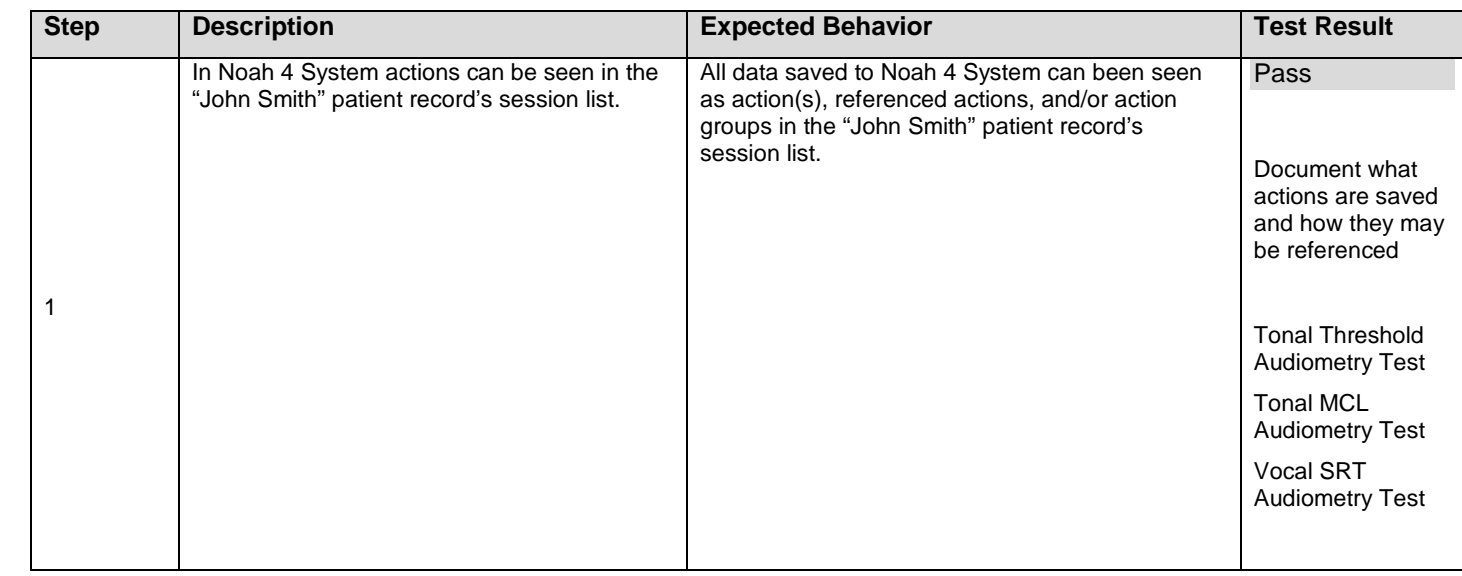

## **2.18 Devices Are Displayed in the Noah System "Devices" GUI**

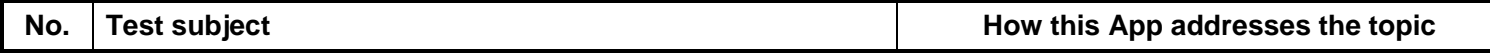

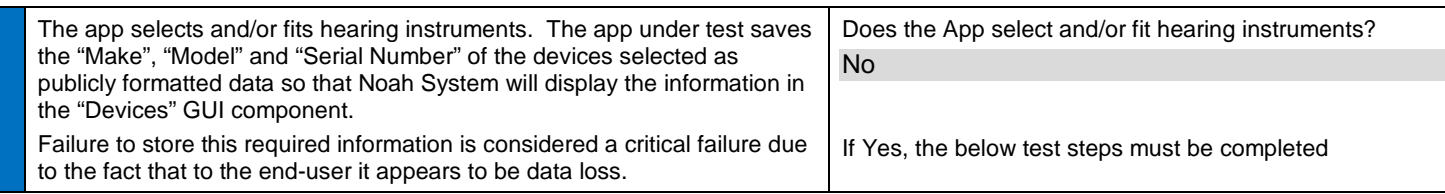

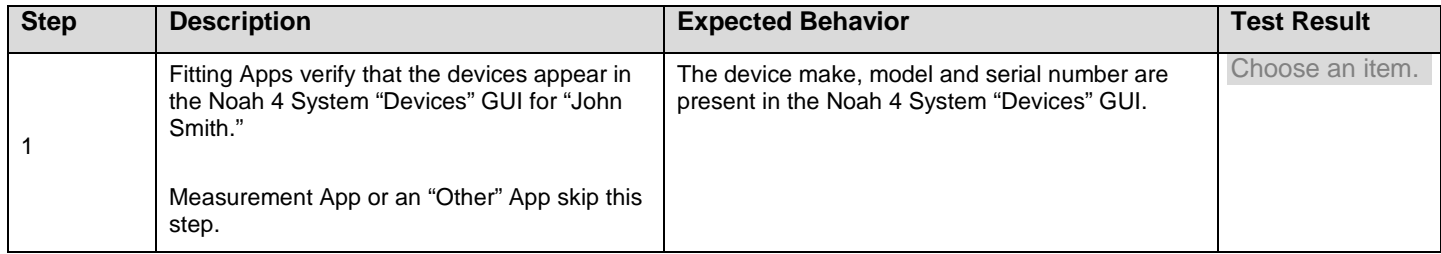

## **2.19 Recalling Saved Actions**

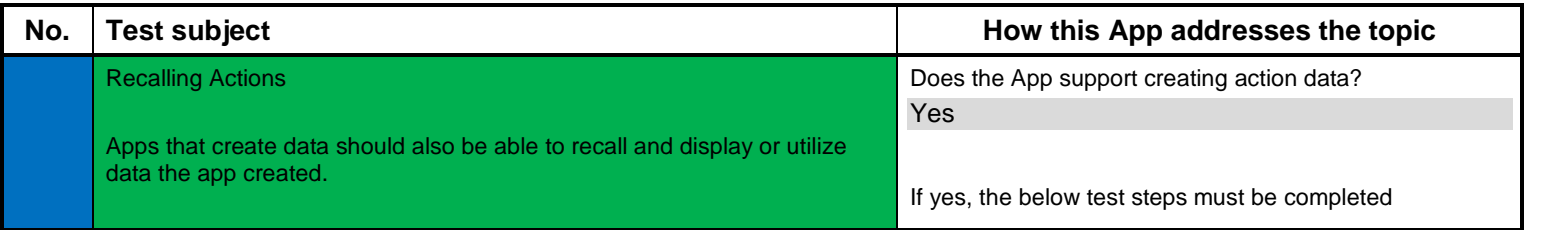

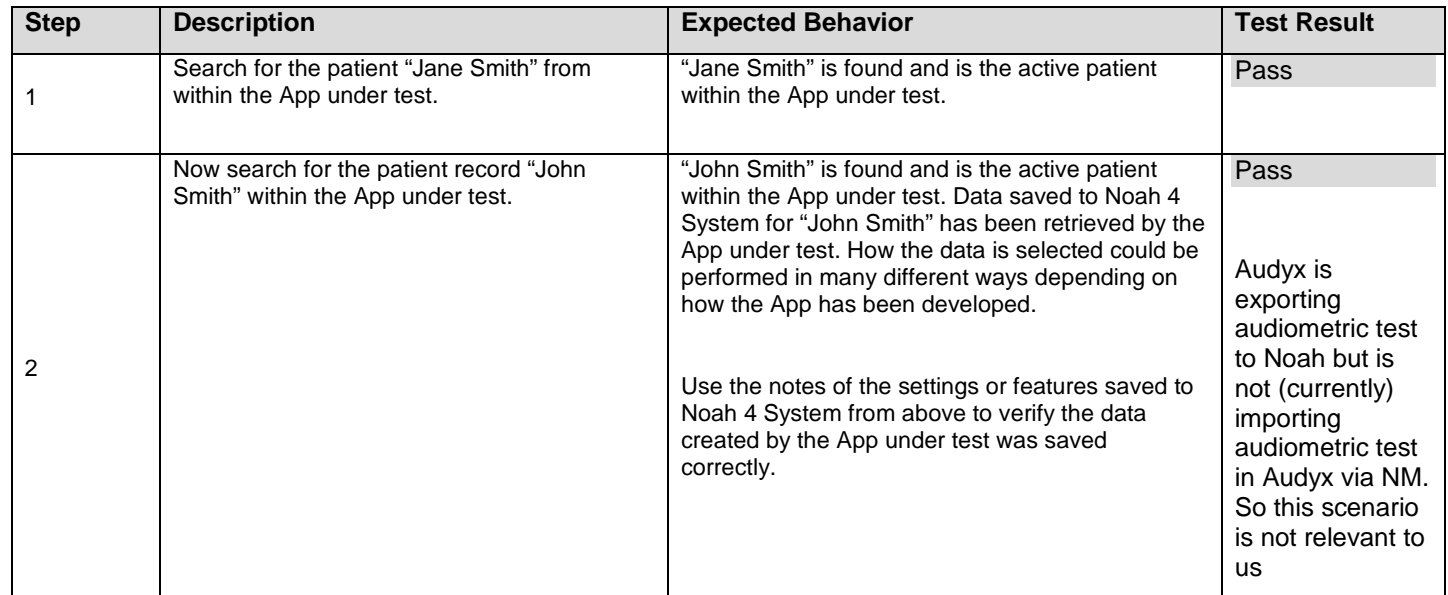

## **2.20 Editing Actions**

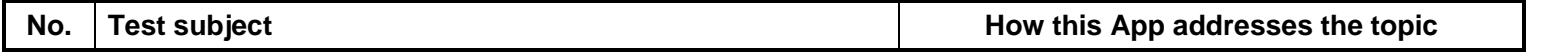

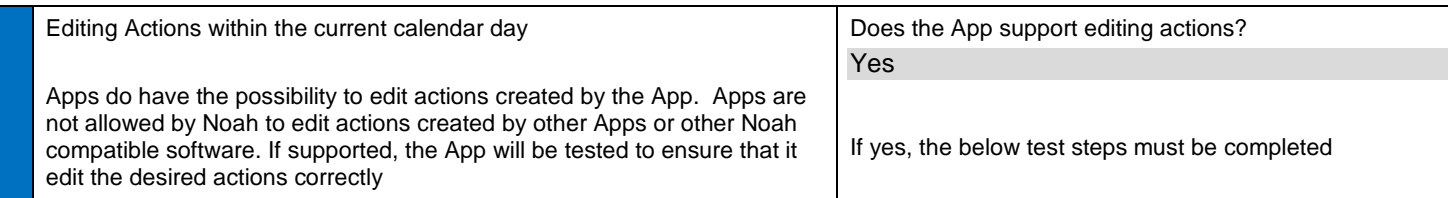

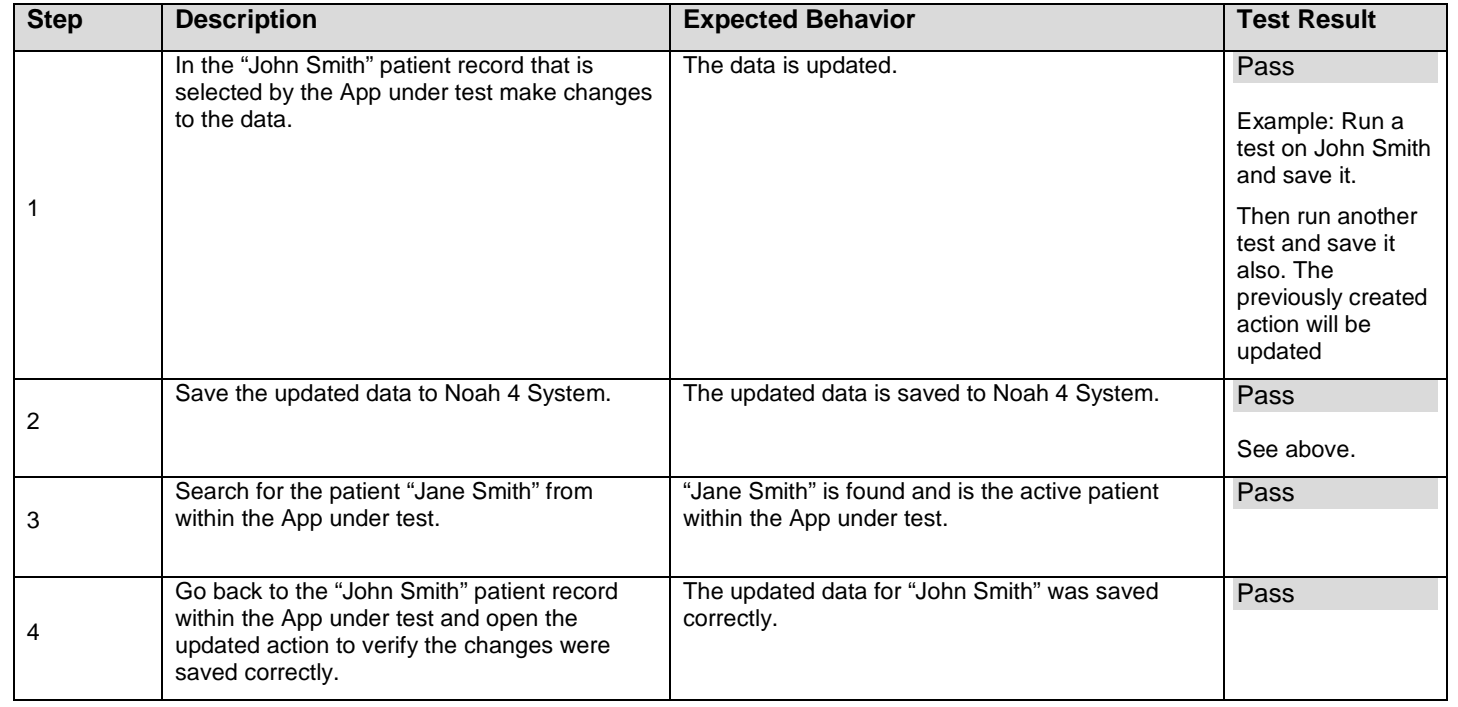

## **2.21 Monitoring for Inactivity**

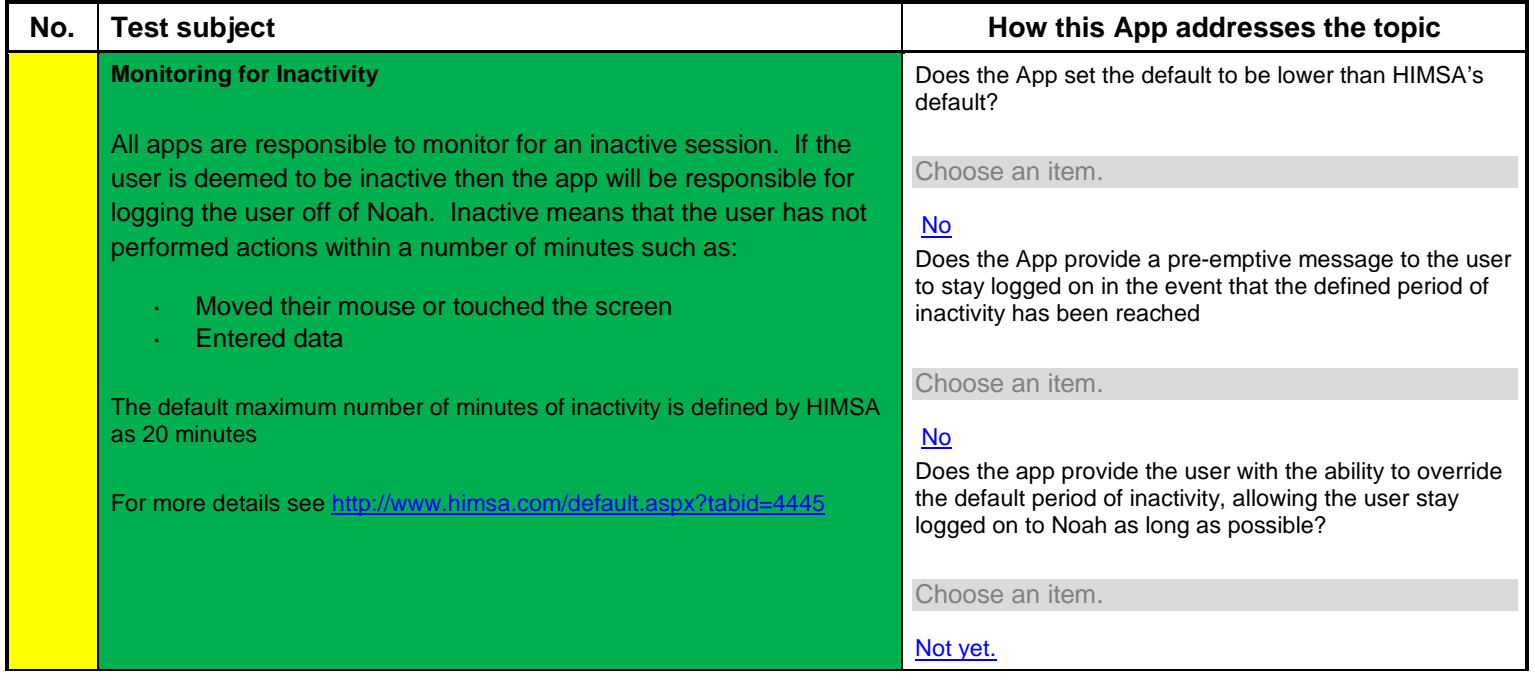

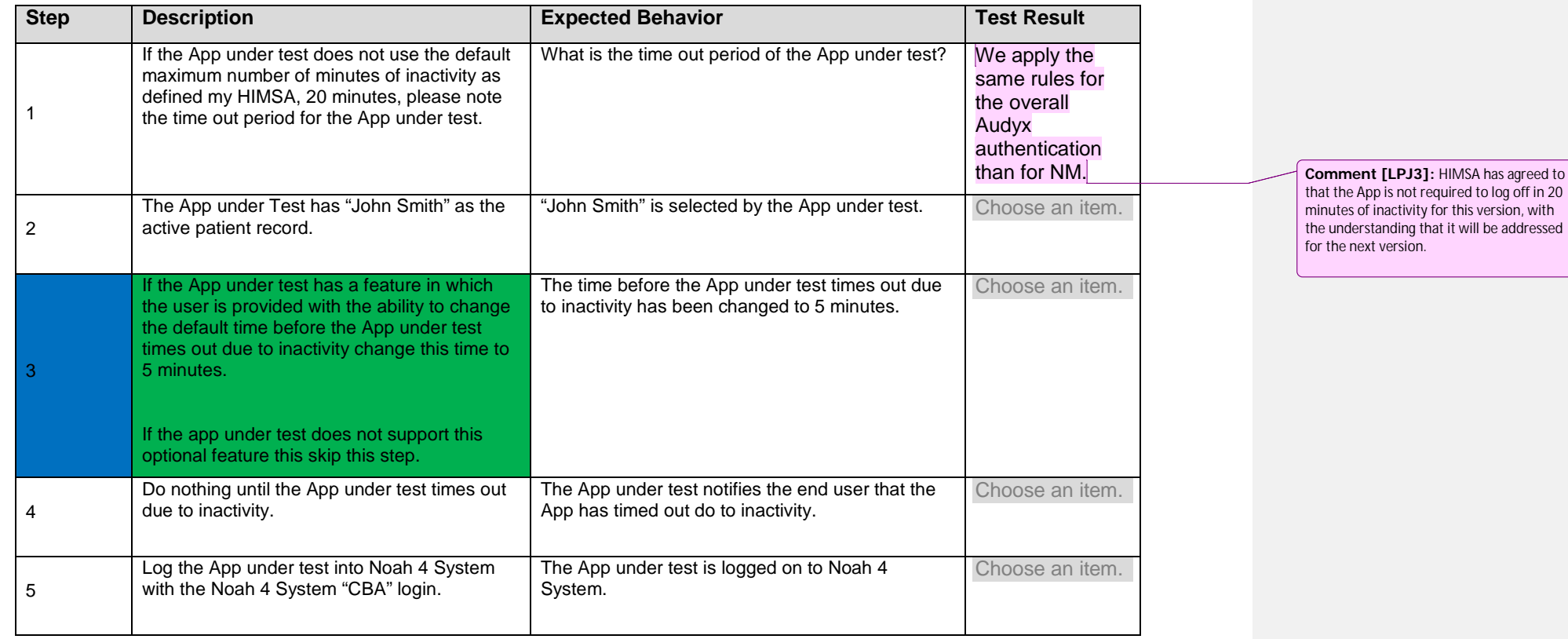

## **2.22 Updating Actions from a Previous Session**

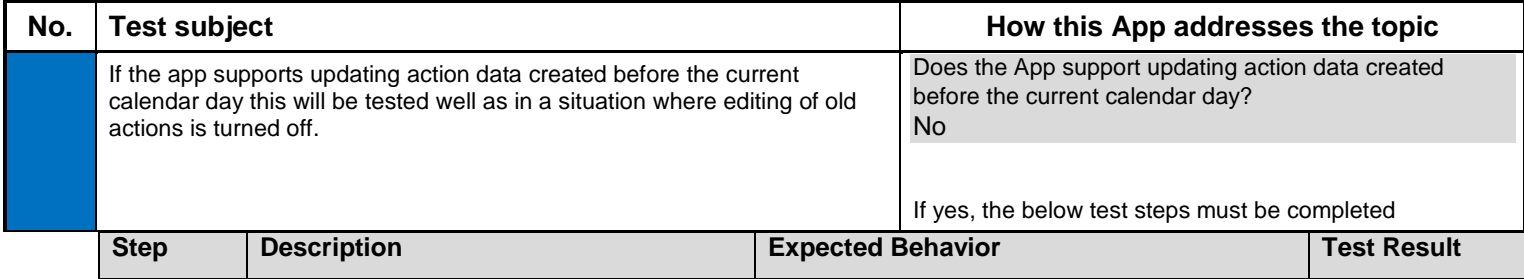

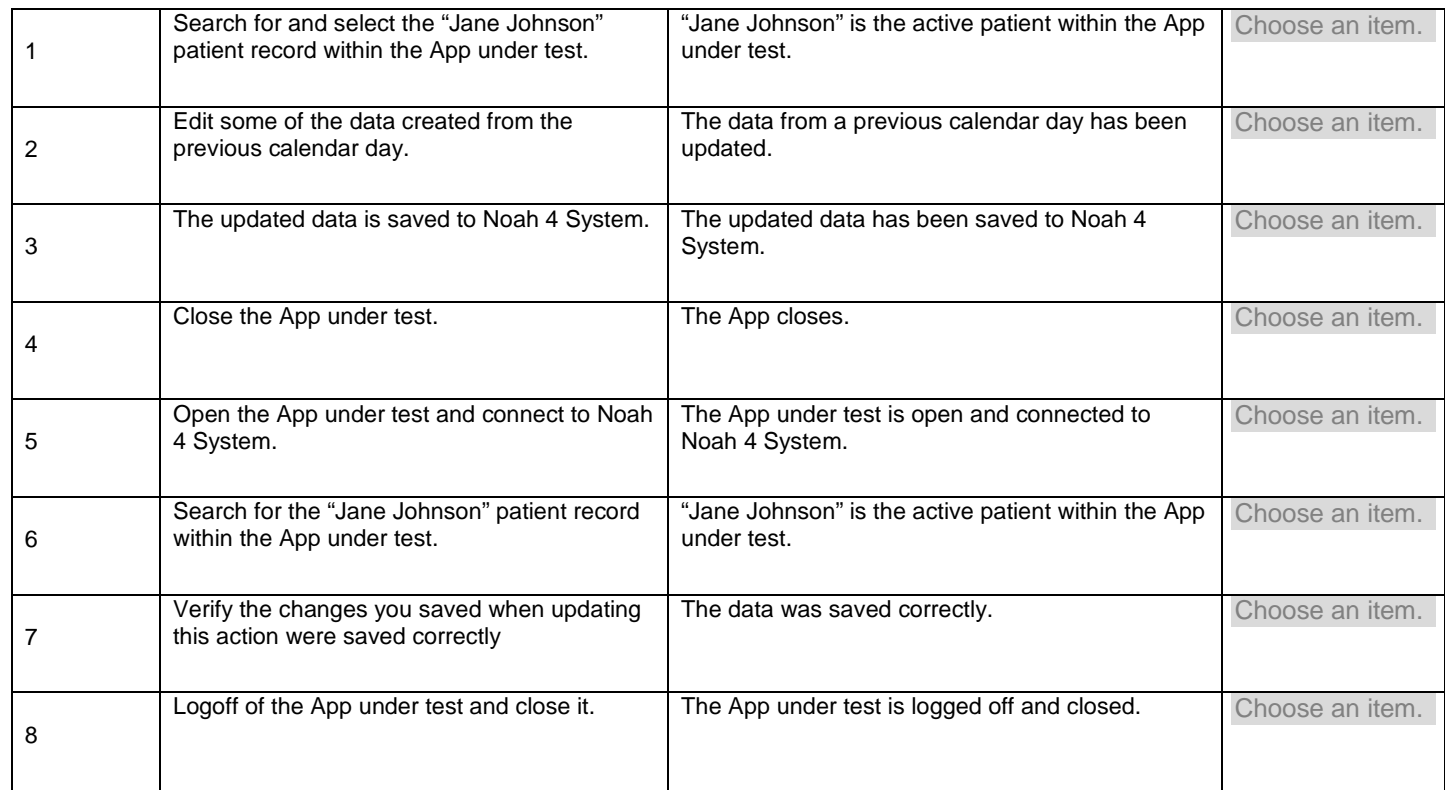

## **2.23 Editing Of the Same Action by Two Users**

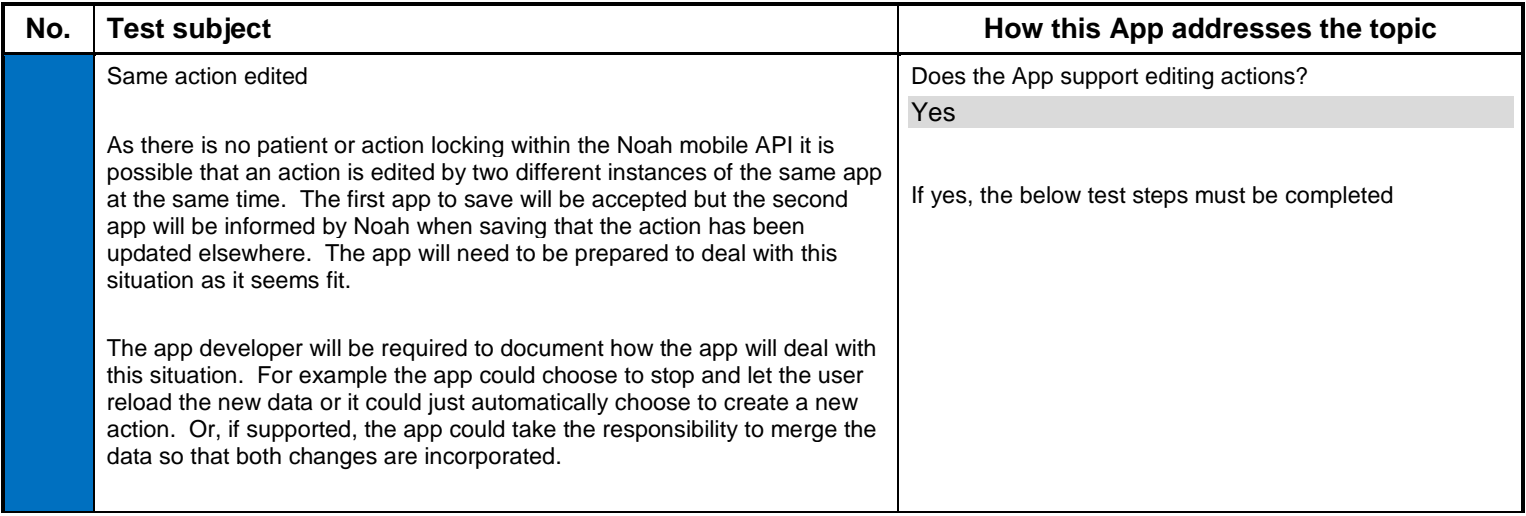

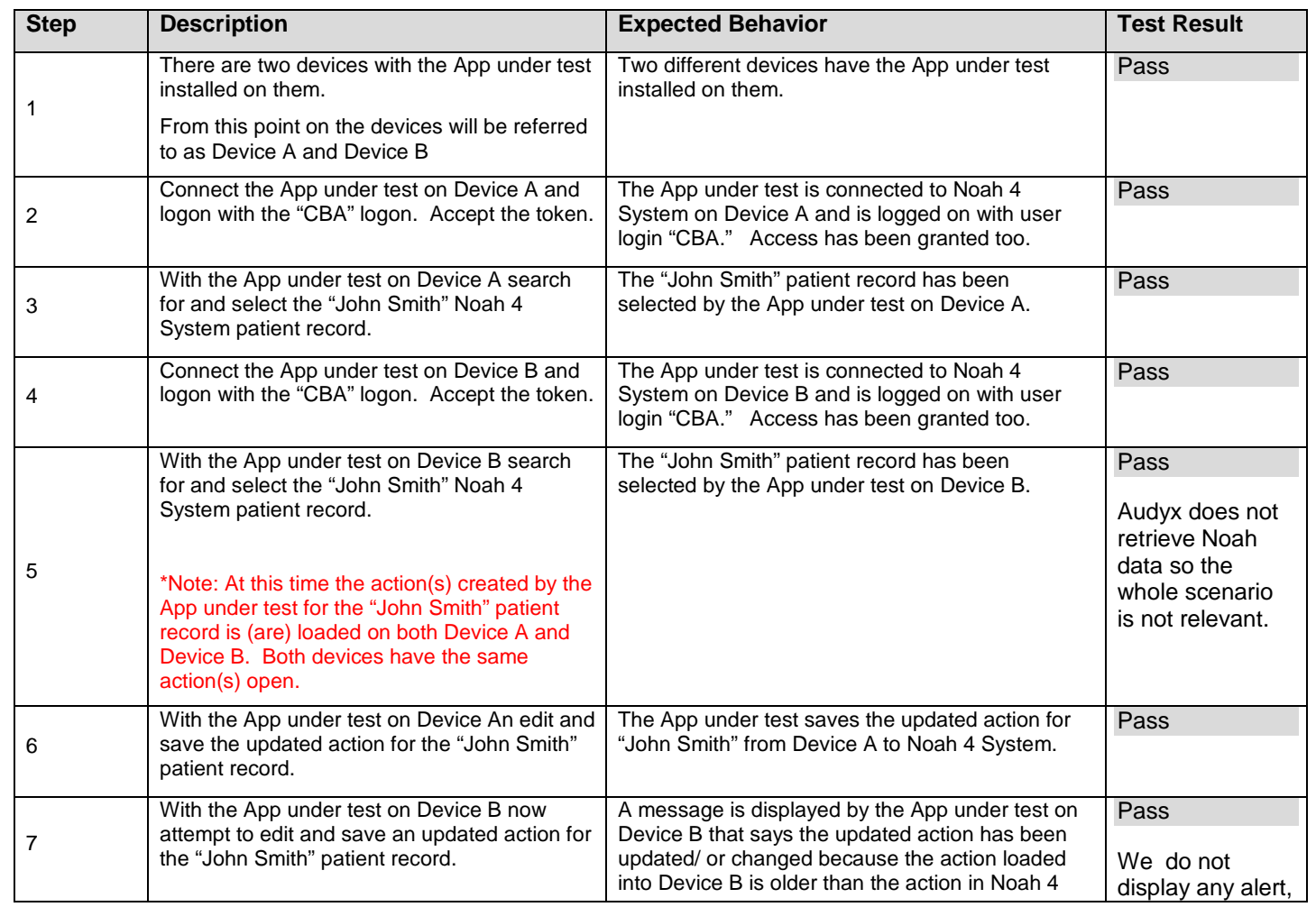

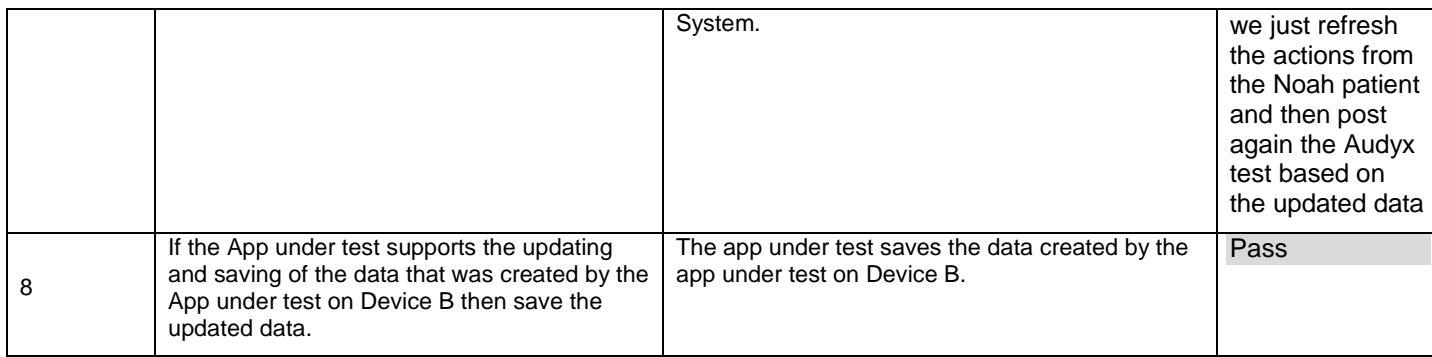

### **2.24 Read Standard Audiogram Formats**

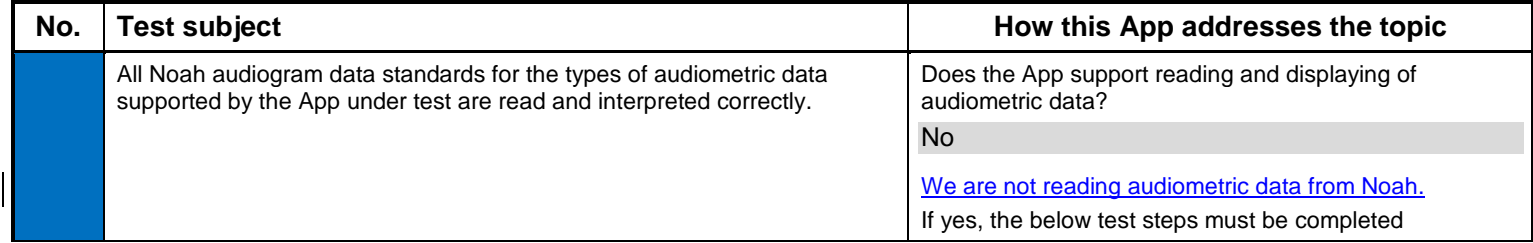

Note: Go to himsa.com and verify that you have downloaded the most current audiometric test data nhax files and the test reports that correspond for each one of the data test records. If the audiometric data file has not been updated since the last time you

tested your App with it and HIMSA has your previous test report for this data record, then you may omit testing against this data record.

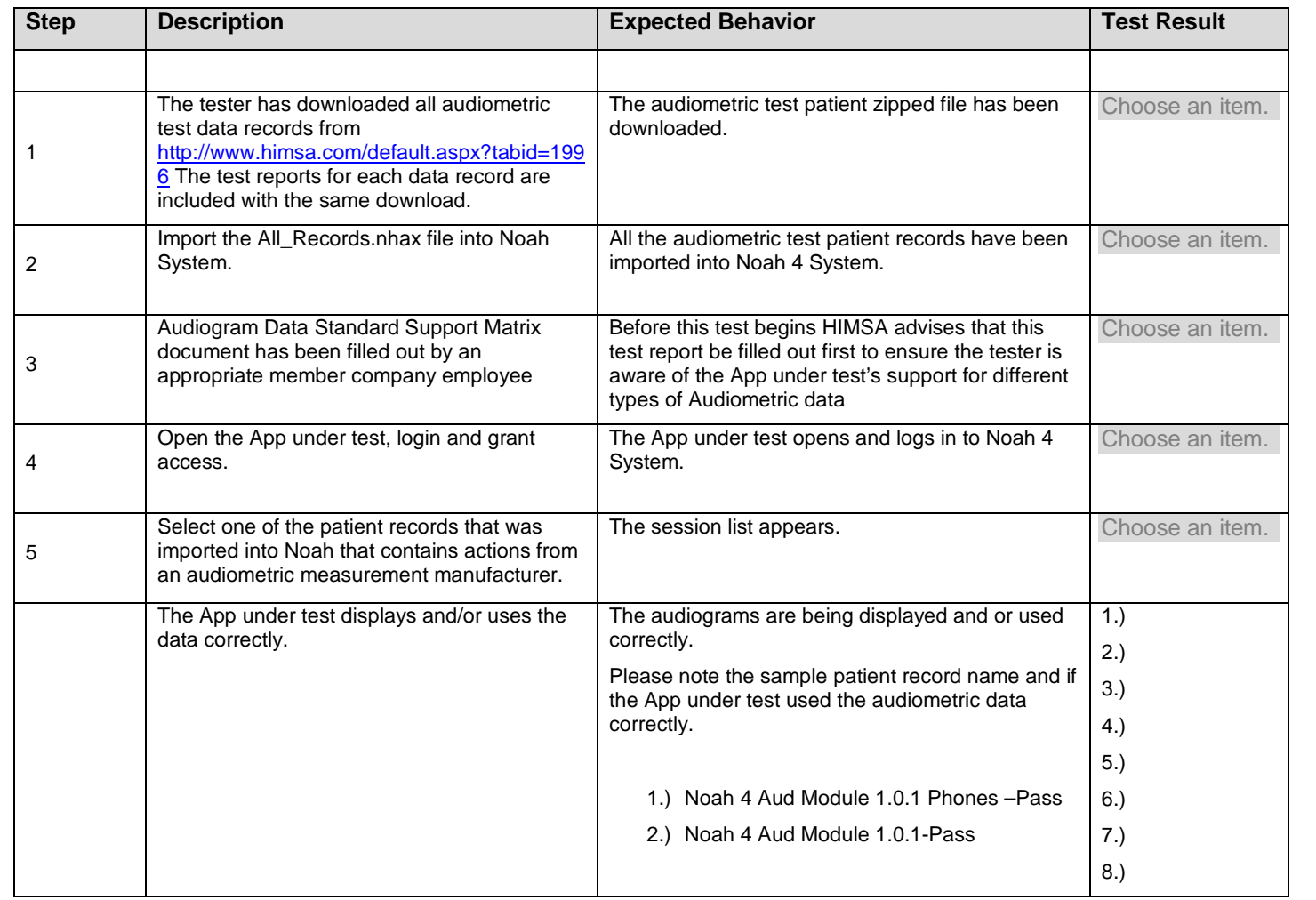

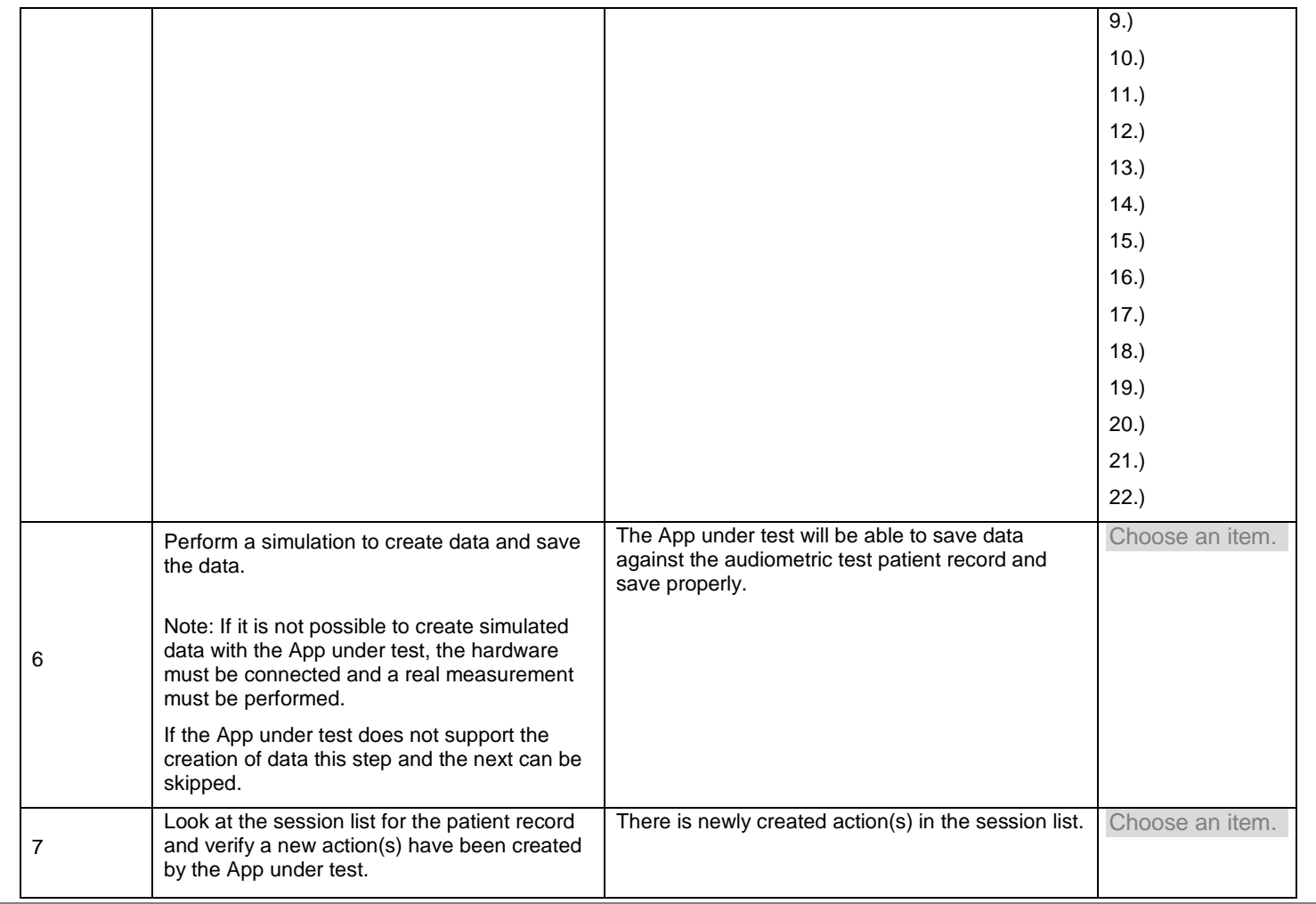

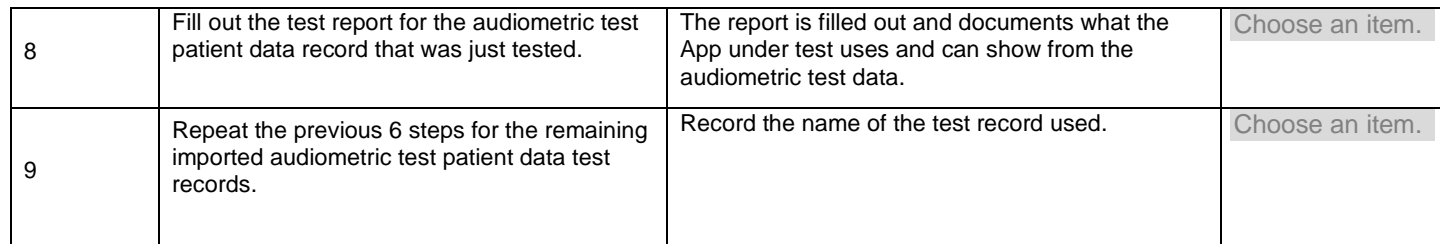

### **2.25 Network Malfunction**

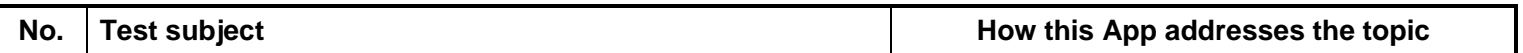

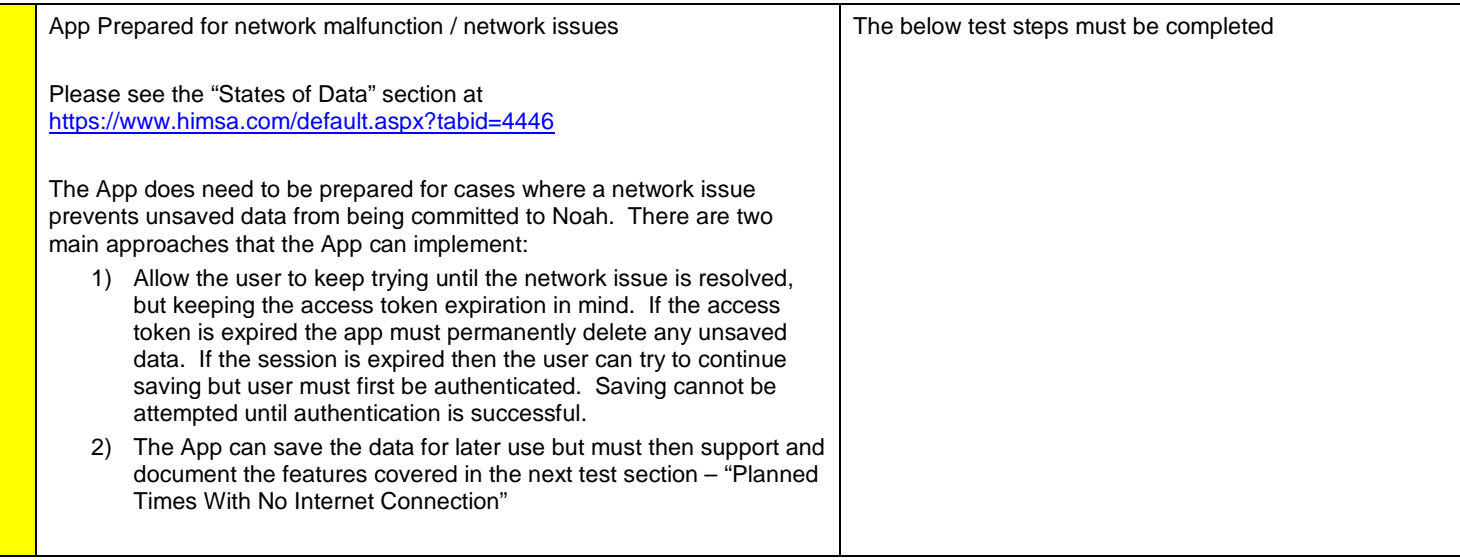

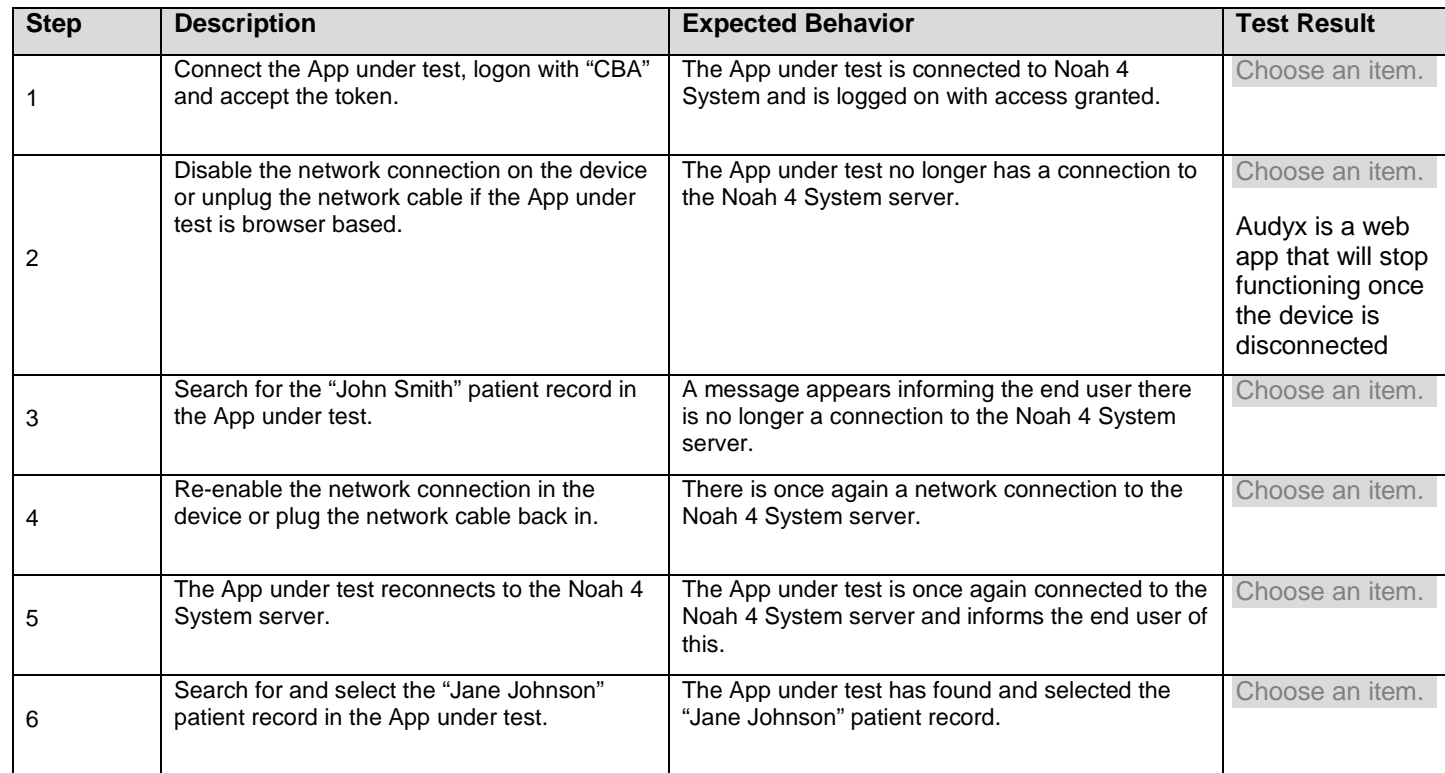

### **2.26 Planned Times with No Internet Connection**

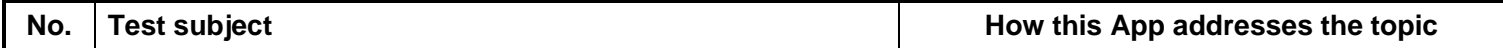

┑

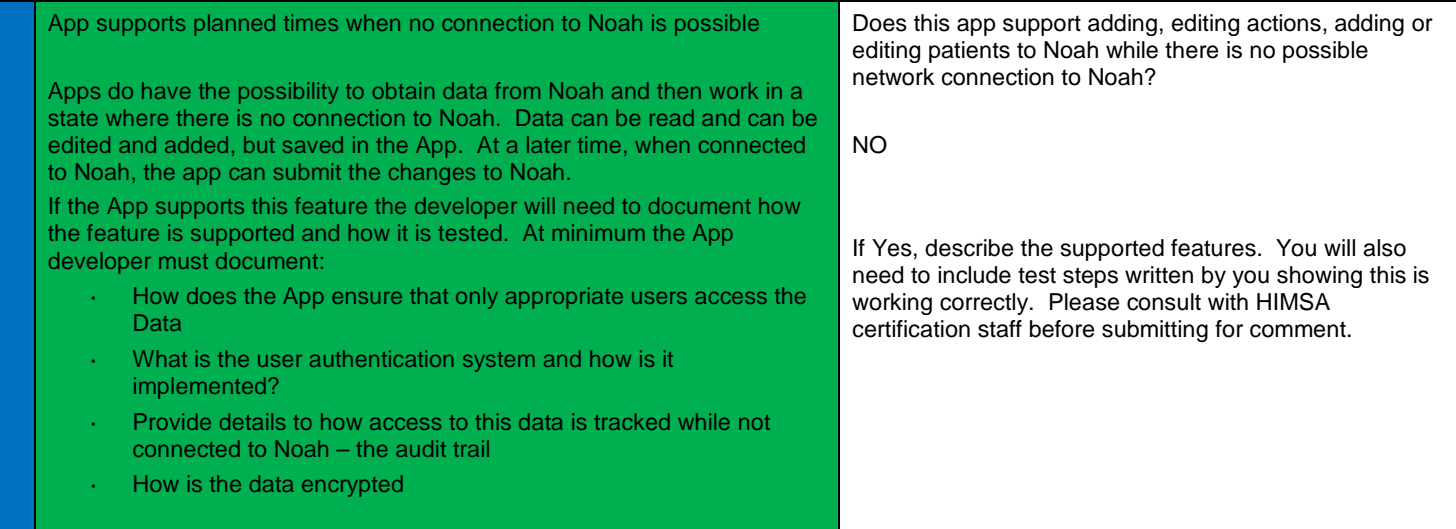

## **2.27 App Relies Upon Noah Data**

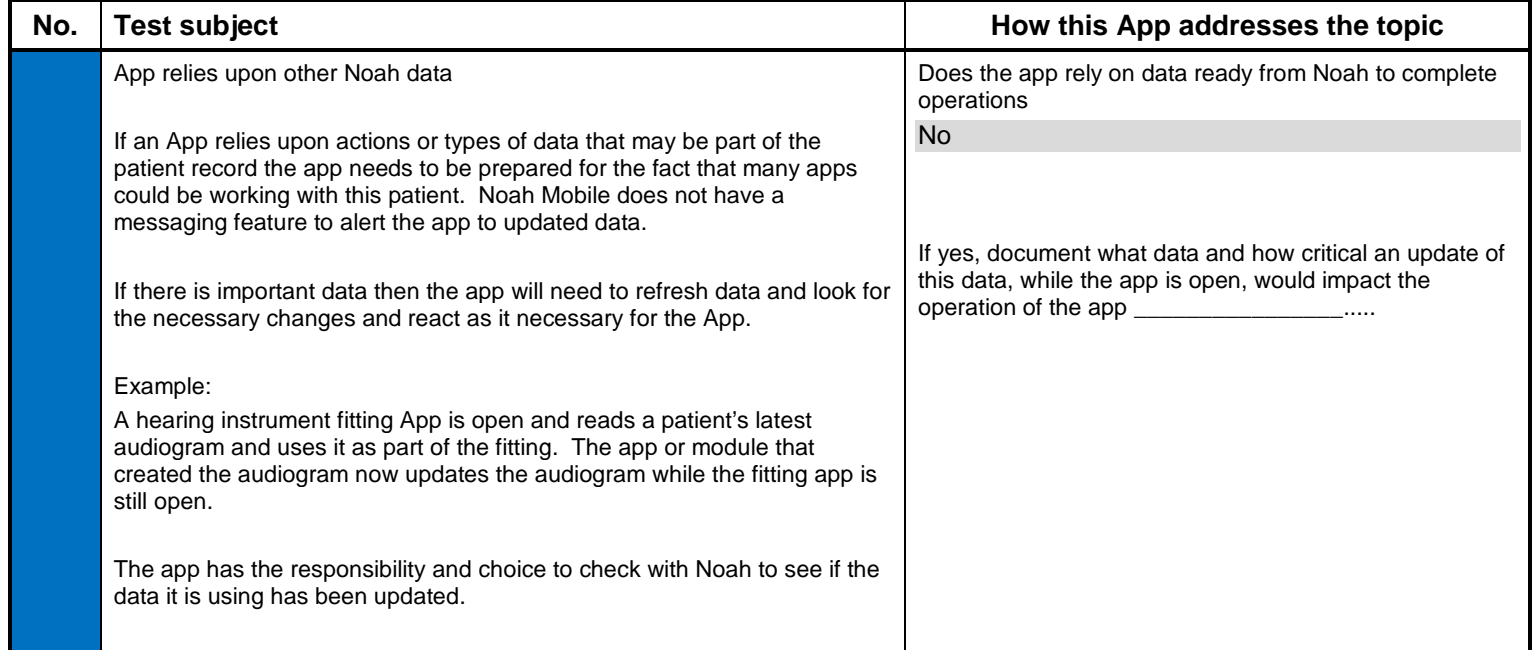

### **2.28 Audit Trail Feature**

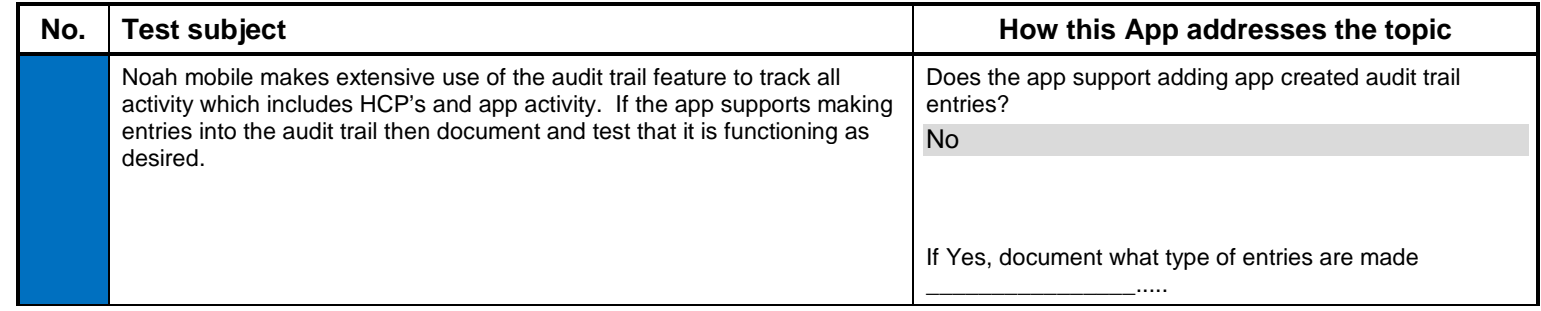

## **2.29 Ensure that action is saved to the correct patient**

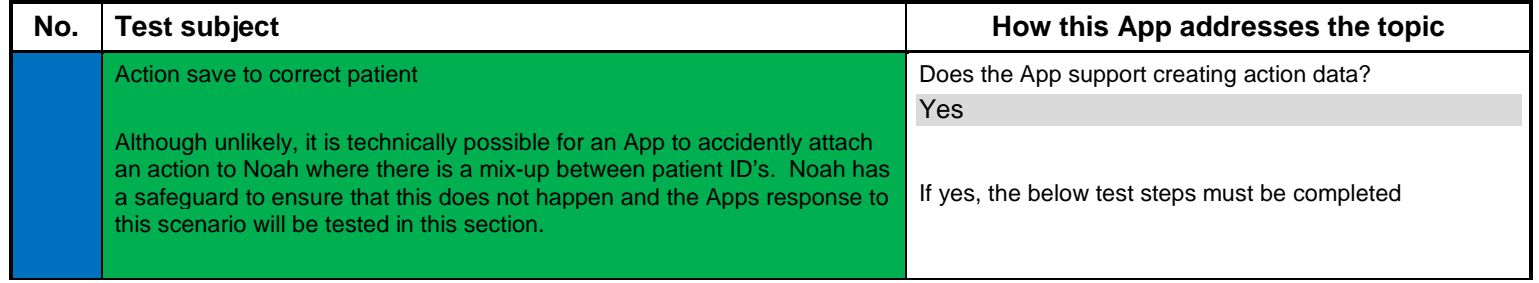

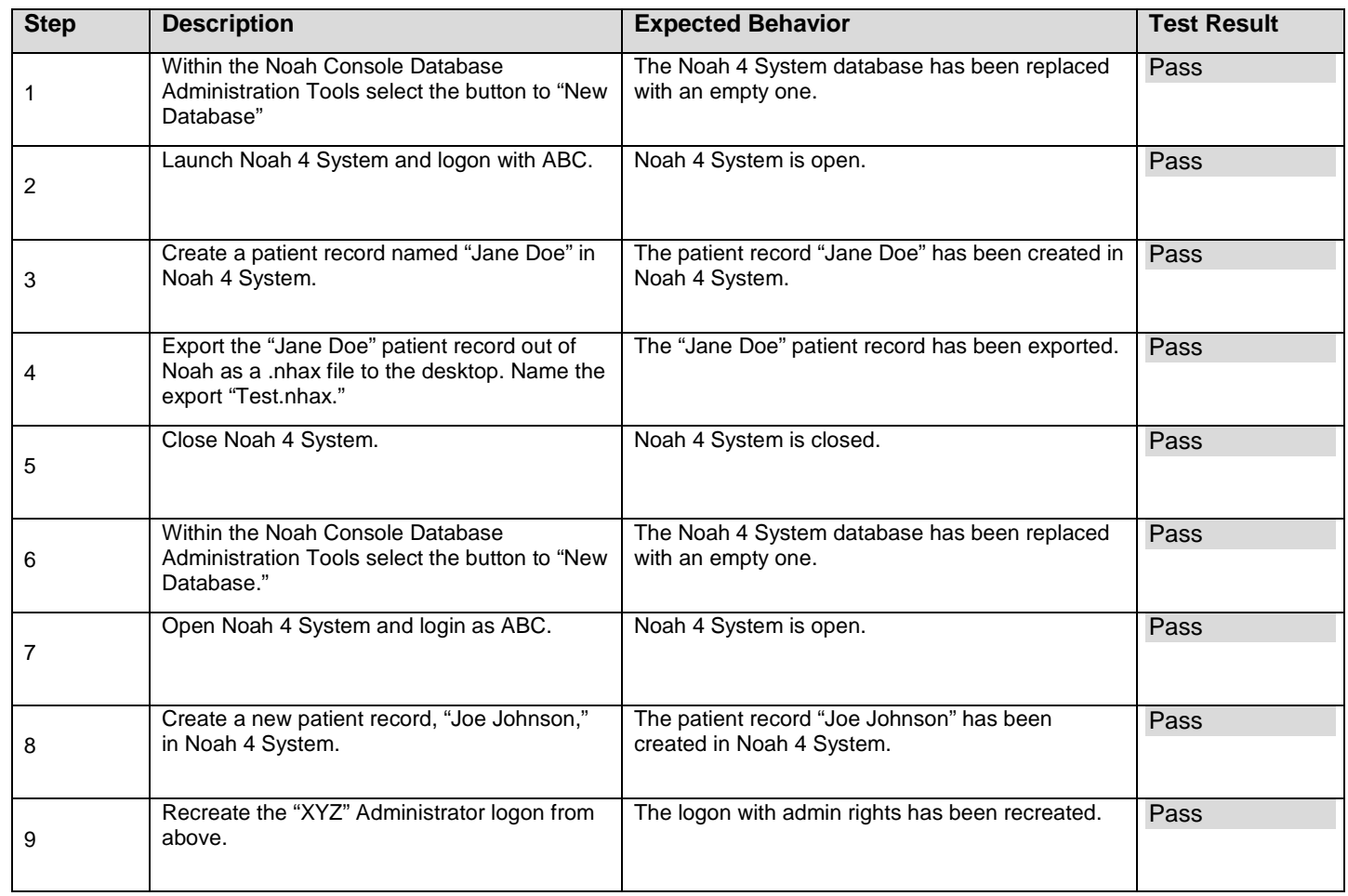

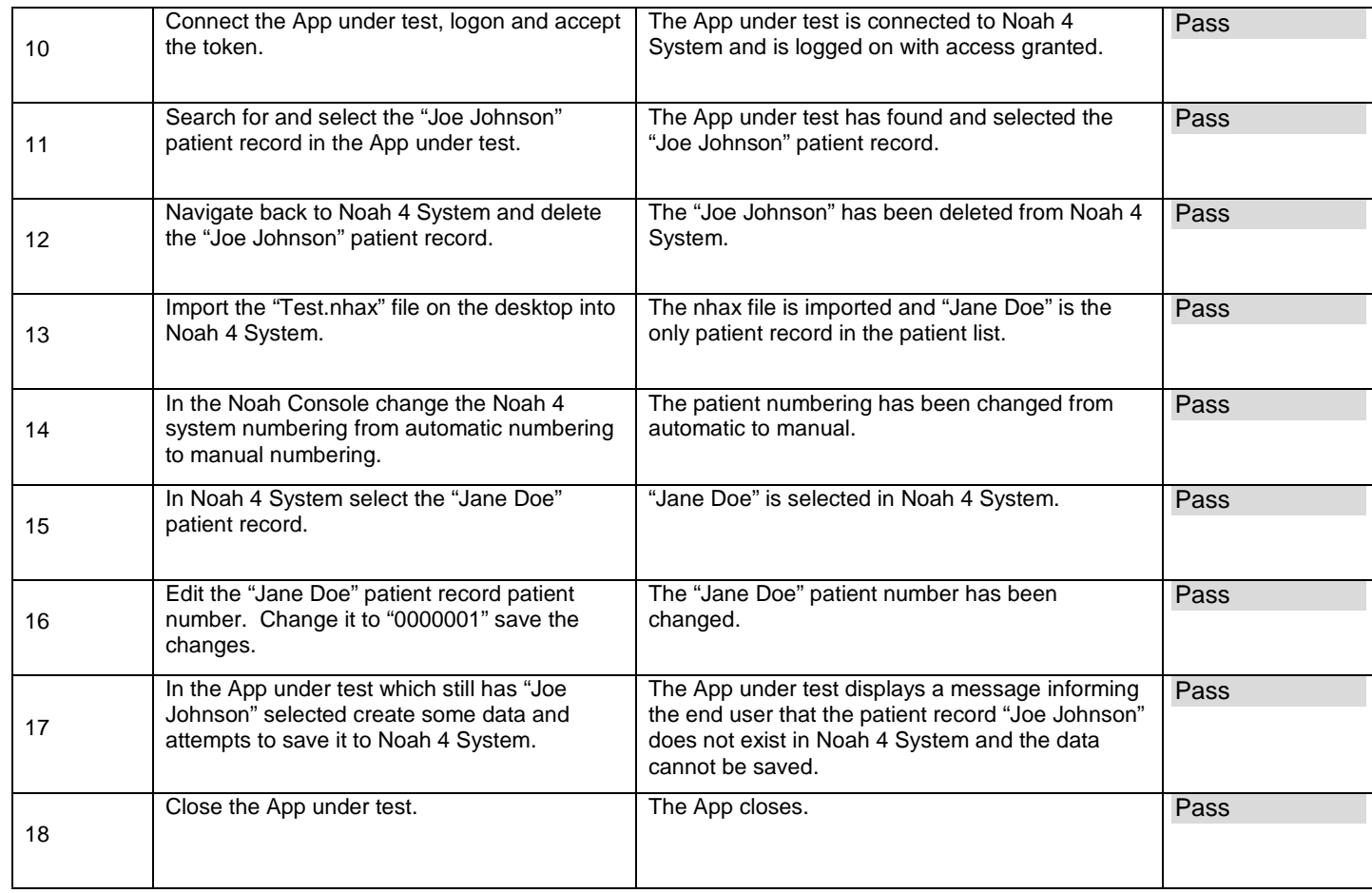

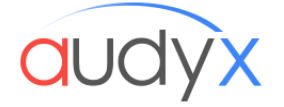

# Instructions d'installation

## Utilisation d'audyx

Audyx est une plateforme audiologique en ligne pour la prise en charge de patients atteint d'un déficit auditif. Elle s'exécute sur un ordinateur connecté à internet ainsi qu'à un système électro-acoustique. Elle peut, en tant qu'audiomètre, produire et contrôler l'intensité de signaux de tests ou tout autres signaux habituellement utilisés pour une évaluer l'audition et poser un diagnostic de troubles auditifs.

## L'utilisateur

L'utilisation et la réalisation de tests auditifs avec le logiciel audyx est réservé aux audioprothésistes et médecins O.R.L., ainsi qu'aux membres de leur équipes et sous leur supervision.

## Législation

*Note: pour les utilisateurs n'exerçant pas en France. Veuillez vous référer à la législation de votre pays concernant les conditions d'exercice de la profession d'audioprothésiste et la salle de mesures audioprothétiques .*

Les conditions d'exercice de la profession d'audioprothésiste sont définies par les articles L510‐1 à L.510‐8 du Code de la Santé Publique. Les professionnels demandant l'adhésion à la convention doivent être titulaires du diplôme d'état d'audioprothésiste ou du diplôme d'état de Docteur en Médecine. L'audioprothésiste doit également être inscrit sur la liste établie par le Préfet du Département d'exercice, auprès de l'Agence Régionale de Santé qui lui délivrera un numéro Adéli.

### La cabine

Le local doit répondre aux exigences fixées par les textes applicables en matière d'accessibilité aux personnes à mobilité réduite. Le décret n°85‐590 du 10 juin 1985 fixe les conditions d'aménagement du local réservé à l'activité d'audioprothésiste et le matériel dont il doit disposer.

"Le local réservé à l'activité professionnelle d'audioprothésiste comprend soit un cabinet et une cabine insonorisée, soit une salle de mesures audioprothétiques d'un volume utile minimum de quinze mètres cubes. Dans les deux cas, le niveau de bruit dans les conditions normales d'utilisation ne doit pas excéder 40 dB A à exprimer en niveau constant équivalent sur une durée d'une heure ; le temps de réverbération ne doit pas, pendant les mesures audioprothétiques, y être supérieure à 0,5 seconde à la fréquence de 500 hertz."

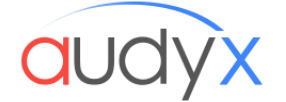

## Configuration matérielle et logicielle

Pour une utilisation du logiciel audyx dans des conditions optimales, votre poste de travail doit remplir les conditions suivantes :

### Système d'exploitation

Microsoft Windows 7 ou plus récent ou tout autre système d'exploitation supporté par Google Chrome y compris Mac OS 10,6 et plus récent.

#### Internet

Une connectivité Internet minimale de 2 Mbit/sec. est requise pour une utilisation fluide de l'application audyx.

Dans le cas ou votre accès internet est contrôlé et limité à certain serveur, l'administrateur réseau doit ouvrir les accès à cette liste de domaine.

- \*.audyx.com
- ajax.googleapis.com
- audyx.s3.amazonaws.com
- bam.nr-data.net
- csi.gstatic.com
- fonts.googleapis.com
- fonts.gstatic.com
- js‐agent.newrelic.com
- maps.googleapis.com
- www.google-analytics.com
- www.google.com
- api.honeybadger.io

#### Navigateur internet

Audyx utilise des fonctions audio avancées des standards de l'Internet. Il est validé et supporté pour une utilisation sur le navigateur Google Chrome dont le système de mise à jour automatique doit être activé (comportement par défaut).

*Remarque : La page d'inscription est fonctionnelle sur tous les navigateurs afin de faciliter l'inscription depuis le mail d'invitation.*

#### Haut‐parleurs

La bande passante minimale recommandée pour les haut‐parleurs est de 200H ‐ 12000Hz. Les haut-parleurs doivent avoir la capacité à émettre un signal large bande d'une intensité de 90 dB mesuré à la position du patient, ainsi que des signaux d'audiométries tonale à une intensité de 90 dB SPL.

Pour effectuer des tests audiométriques en champ libre votre poste de travail doit être connecté à 5 ou 2 haut‐parleurs et doit être calibré à l'aide d'un microphone numérique calibré.

Pour recevoir les instructions de configuration audio et pour recevoir un microphone digital calibré en dépôt, contactez le support audyx.

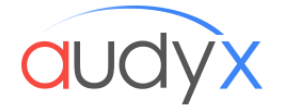

### Amplificateur

La bande passante minimale recommandée pour l'amplificateur est de 200H ‐ 12000Hz. L'amplificateur doit avoir la capacité à émettre un signal large bande d'une intensité de 90 dB mesuré à la position du patient, ainsi que des signaux d'audiométries tonale à une intensité de 90 dB SPL.

### Carte son

Une carte son stéréo ou 5.1 est préconisée pour bénéficier d'une gestion multi haut‐parleurs. La qualité de la carte son peut impacter la dynamique d'intensité de la mesure sans pour autant invalider la mesure sur la gamme d'intensité exploitable.

### Écran

Un écran de résolution Full HD (1920x1080) est conseillé pour une ergonomie optimale. Une résolution minimale de 1280 px de large est nécessaire.

### Exigences liées à la connectivité avec le logiciel Noah (HIMSA)

Afin de bénéficier de tous les fonctionnalités d'Audyx, les versions compatibles de Noah sont:

- Noah 4.3.x ou plus récent pour utiliser le module audyx pour Noah.
- Noah 4.5.x ou plus récent pour utiliser les fonctions Noah Mobile.

## Étapes de configuration

- 1. Validation de la connexion des haut‐parleurs depuis le panneau de configuration audio du système d'exploitation.
- 2. Réglages des paramètres de l'ordinateur
	- a. Suppression des systèmes de traitement du signal de la carte son
	- b. Réglage du volume du système d'exploitation au niveau maximum
- 3. Création d'un compte utilisateur audyx
	- a. Création de centre et envoi du mail d'invitation par le support audyx
	- b. Validation de l'invitation afin de rejoindre le centre crée
	- c. Création de l'utilisateur avec nom, prénom et mot de passe
	- d. Acceptation des conditions générales d'utilisation.
- 4. Calibrage de la cabine
	- a. Branchement et positionnement du micro à la position occupé par le patient au cours d'un examen audiométrique.
	- b. Calibrage des niveaux émis par les haut‐parleurs de la cabine avec Audyx
- 5. Désactivation de la suppression de cookies dans le Google Chrome et autres logiciels éventuels (C cleaner, anti‐virus …)
- 6. Téléchargement et installation du module Audyx pour Noah via la page support

## Connexion à la plateforme audyx

#### Accès:

Pour accéder à votre compte audyx, veuillez vous connecter en indiquant l'identifiant et le mot de passe associé. Votre identifiant correspond à l'adresse mail indiquée lors de votre inscription à audyx. Vous pouvez le retrouver en consultant le mail d'invitation à la plate‐forme reçu dans votre boîte de messagerie.

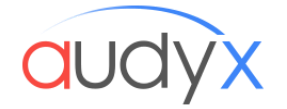

Si vous voulez changer votre identifiant, contactez le support audyx.

En cas d'oubli de votre mot de passe, cliquez sur le lien Mot de Passe oublié ?. Vous recevrez un mail vous permettant de le définir à nouveau.

Si vous n'êtes pas encore inscrit, contactez le support audyx ou votre administrateur de centre afin d'obtenir une invitation pour rejoindre la plate‐forme.

### Sécurité

Veuillez à ne pas divulguer votre mot de passe à autrui et à ne pas mémoriser votre mot de passe sur un poste accessible à d'autres utilisateurs.

Au delà de cinq tentatives de connexion erronées, votre compte se bloquera et un mail de signalement vous sera envoyé à l'adresse mail d'inscription.

Une fois authentifiée, votre connexion sera valide pour une durée de huit heures. Vous serez ensuite déconnecté après une inactivité supérieure à une heure.
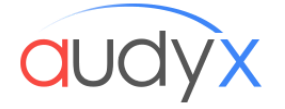

# Installation instructions

### Intented use

Audyx is an online audiology platform for patients care. It runs on a computing device connected to the Internet as well as to an electro‐acoustic system to produce controlled signals to perform audiometric evaluation and to assist in the diagnosis of otological disorders.

### User

The use and realization of hearing tests with audyx software is reserved for audiologists, ENT and theirs team's members under their supervision.

### Legislation

*Note for users not practicing in France: Please refer to your country's legislation for the audiologist practice's conditions and legal requirements for audiometric cabin.*

The conditions for practicing as a hearing aid specialist are defined by articles L.510‐1 to L.510‐8 of the French Public Health Code. Hearing aid specialists applying for membership to the convention must hold the French state certificate as either a hearing aid specialist or a Doctor of Medicine. The hearing aid specialist must also be registered on the list kept by the Prefect of the French Department where the practice is located, through the French Regional Health Authority, which will issue an ADELI registration number.

#### **Cabin**

The premises must meet the requirements set by the applicable regulations for accessibility to disabled people. French decree 85‐590 of 10 June 1985 lays down the conditions for equipping the premises used for the hearing aid specialist's activity and the equipment it should have.

"The premises used for the hearing aid specialist's activity comprise either an office and a soundproof cabin, or an audiometric room with a minimum working volume of fifteen cubic meters. In both cases, the noise level under normal conditions of use must not exceed 40 dB A, to be expressed at equivalent constant level over a period of one hour; during audiometric measurements, the reverberation time must not be greater than 0.5 seconds at a frequency of 500 Hertz."

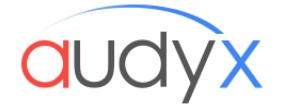

### Hardware and Software requirements

For effective use of the audyx software, your workstation must fulfil the following conditions:

#### Operating system

Microsoft Windows 7 or more recent versions, or any other operating system supported by Google Chrome including MacOS 10.6 and more recent versions.

#### Internet

Minimum internet connectivity speed of 2 Mbit/sec.

If your internet access is controlled and restricted to some servers, the network administrator must open access to this domain list.

- \*.audyx.com
- ajax.googleapis.com
- audyx.s3.amazonaws.com
- bam.nr-data.net
- csi.gstatic.com
- fonts.googleapis.com
- fonts.gstatic.com
- js‐agent.newrelic.com
- maps.googleapis.com
- www.google-analytics.com
- www.google.com
- api.honeybadger.io

#### Web browser

Google Chrome with automatic updates (activated by default). Audyx uses advanced internet-standard audio functions and functions only with the Google Chrome browser.

*Note: The registration page is operational on all browsers to facilitate registration from the invitation email.*

#### Loudspeakers

The recommended minimum frequency range for the loudspeakers is 200 ‐ 12,000 Hz. The loudspeakers must be able to emit a wide frequency range with an intensity of 90 dB measured at the patient's position, as well as tonal audiometric signals with an intensity of 90 dB SPL.

To carry out audiometric tests in free fields, your workstation must be connected to 2 or 5 speakers and must be calibrated using a calibrated digital microphone. To receive the instructions for audio configuration and to receive a calibrated digital microphone on loan, contact audyx support.

#### Amplifier

The recommended minimum frequency range for the amplifier is 200 ‐ 12,000 Hz. The amplifier must be able to emit a wide frequency range with an intensity of 90 dB measured at the patient's position, as well as tonal audiometric signals with an intensity of 90 dB SPL.

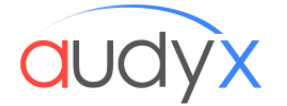

#### Sound Card

It is recommended to use a stereo or 5.1 sound card in order to control multiple loudspeakers. The quality of the sound card can affect the intensity dynamic of the measurement, without invalidating the measurement over the usable intensity range.

#### Screen

A "full HD" screen of 1920 x 1080 pixels is recommended for optimal working conditions ergonomics. A minimum horizontal resolution of 1280 px is required.

#### Connectivity requirements related with Noah software (HIMSA)

To benefit from all the audyx features, compatible versions of Noah are: Noah 4.5.x or more recent versions to use Noah Mobile functions. Noah 4.2.x or more recent versions to use the audyx module for Noah.

### Configuration steps

- 1. Confirm that the loudspeakers are connected from the audio configuration panel of the operating system.
- 2. Adjust computer settings
	- a. Disable signal processing systems of the sound card.
	- b. Adjust the volume of the operating system to maximum level.
- 3. Create an Audyx user account
	- a. Center created and invitation email sent by Audyx support.
	- b. Accept the invitation in order to connect with the created center.
	- c. Create the user using first and last name, and password.
	- d. Accept the terms and conditions of use.
- 4. Cabin calibration
	- a. Connect and position the microphone at the position occupied by the patient during the hearing test.
	- b. Sound levels emitted by the loudspeakers in the cabin calibrated by Audyx.
- 5. Disable deletion of cookies in Google Chrome and any other software (C cleaner, anti‐virus, etc.)
- 6. Download and install the Audyx module for Noah from the support page

#### Connection to the platform audyx

#### Access

To access your audyx account, please log on with your username and associated password. Your username corresponds to the email address given during your registration with audyx. You can find it by looking at the platform invitation email in your mailbox.

If you wish to change your username, please contact audyx support.

If you forget your password, click the link Forgot password? You will receive an email enabling you to set a new one.

If you are not yet registered, contact audyx support or your center administrator in order to obtain an invitation to access the platform.

#### **Security**

Documentation utilisateur ‐ User documentation ‐ Audyx © 2016

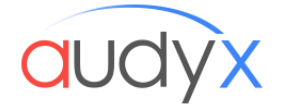

Do not disclose your password to anyone else and do not save your password on a workstation accessible to other users.

After five erroneous connection attempts, your account will be blocked and a notification email will be sent to your registration email address.

Once authenticated, your connection will be valid for a duration of eight hours. You will be disconnected after a period of inactivity longer than one hour.

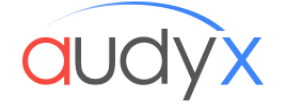

# **Page d'inscription**

Cette page vous permet de vous inscrire à la plate‐forme audyx après réception d'une invitation par l'administrateur de votre centre ou par le [support](mailto:support@audyx.com) audyx. Si votre invitation a expiré, vous devez vous faire réinviter.

### **Inscription**

Pour vous inscrire, veuillez remplir tous les champs obligatoires indiqués par un astérisque rouge.

### **Identifiant**

- Votre identifiant correspond à l'adresse mail de réception de l'invitation audyx. Celui-ci ne peut être modifié. Si vous souhaitez changer d'identifiant, veuillez contacter le [support](mailto:support@audyx.com) audyx.
- Si vous disposez déjà d'un identifiant sur la plate-forme audyx, utilisez le sur tous vos centres. Assurez‐vous de vous faire inviter sur votre identifiant existant plutôt que de créer un nouveau compte utilisateur.

### **Sécurité**

- Assurez‐vous que les règles précisées pour la définition de votre mot de passe soient respectées.
- Votre mot de passe et votre identifiant vous seront systématiquement demandés pour accéder à la plate‐forme. Mémorisez‐les et ne les sauvegardez pas si votre poste est accessible par d'autre personnes.
- Afin de préserver la fiabilité et la traçabilité de vos données, veuillez ne pas divulguer votre mot de passe.
- Pour votre sécurité, assurez-vous de l'installation et de l'efficience d'un système anti‐virus efficace et d'un verrouillage d'écran automatique.

### **Conditions Générales d'Utilisation (CGU)**

Afin de valider votre inscription, vous devez accepter les Conditions Générales d'Utilisation que vous nous invitons à lire.

### **Exigences du logiciel audyx**

Pour une bonne utilisation du logiciel audyx, votre poste de travail doit remplir les conditions suivantes :

● Un écran "Full HD" de 1920 x 1080 px est conseillé pour une ergonomie optimale. Une résolution minimale de 1280 px de large est nécessaire.

Documentation utilisateur ‐ User documentation ‐ Audyx © 2016

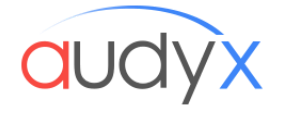

- Google Chrome avec mise à jour automatique (activée par défaut). Audyx utilise des fonctions audio avancées des standards de l'Internet et n'est validé que sur le navigateur Google Chrome. La page d'inscription est fonctionnelle sur tous le navigateurs pour faciliter l'inscription depuis le mail d'invitation.
- Noah 4.5.x ou plus récent pour utiliser les fonctions Noah Mobile.
- Noah 4.2.x ou plus récent pour utiliser le module audyx pour Noah.
- Microsoft Windows 7 ou plus récent ou tout autre système d'exploitation supporté par Google Chrome y compris MacOS 10,6 et plus récent.
- Une connectivité Internet minimale de 2 Mbit/sec.

#### **Configuration audio**

Pour effectuer des test audiométriques en champ libre votre poste de travail doit être connecté à 5 ou 2 haut‐parleurs et doit être calibré à l'aide d'un microphone numérique calibré. Pour recevoir les instructions de configuration audio et pour recevoir un microphone digital calibré en dépôt, contactez le [Support](mailto:support@audyx.com) audyx.

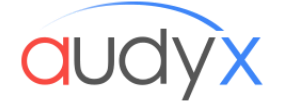

# **Registration page**

This page enables you to register with the audyx platform after receipt of an invitation from your center administrator or from audyx support. If your invitation has expired, you must arrange to be re‐invited.

#### **Registration**

To register, please complete all the mandatory fields indicated by a red asterisk.

#### **Username**

- Your username corresponds to the email address appearing on the audyx invitation. The latter may not be modified. If you wish to change your username, please contact audyx support.
- If you already have a username on the audyx platform, use it in all your centers. Make sure you are invited via your existing username rather than creating a new user account.

### **Security**

- Make sure that the rules specified for the definition of your password are respected.
- Your username and password will be systematically requested to access the platform. Please memorize them and do not save them in a workstation accessible by other people.
- In order to preserve the reliability and traceability of your data, please do not disclose your password.
- For your security, please ensure the installation of an effective anti-virus software and automatic screen locking.

### **General Conditions of Use (CCU)**

In order to validate your registration, you must accept the General Conditions of Use, which we ask you to read.

### **System Requirements for running audyx**

For effective use of the audyx software, your workstation must fulfil the following conditions:

● A "full HD" screen of 1920 x 1080 pixels is recommended for optimal working conditions ergonomics. A minimum horizontal resolution of 1280 px is required.

Documentation utilisateur ‐ User documentation ‐ Audyx © 2016

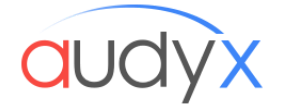

- Google Chrome with automatic updates (activated by default). Audyx uses advanced internet‐standard audio functions and functions only with the Google Chrome browser. The registration page is operational on all browsers to facilitate registration from the invitation email.
- Noah 4.5.x or more recent versions to use Noah Mobile functions.
- Noah 4.2.x or more recent versions to use the audyx module for Noah.
- Microsoft Windows 7 or more recent versions, or any other operating system supported by Google Chrome including MacOS 10.6 and more recent versions.
- Minimum internet connectivity speed of 2 Mbit/sec.

#### **Audio configuration**

To carry out audiometric tests in free fields, your workstation must be connected to 2 or 5 speakers and must be calibrated using a calibrated digital microphone. To receive the instructions for audio configuration and to receive a calibrated digital microphone on loan, contact audyx Support.

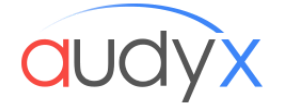

## **Page de Connexion**

Cette page vous permet de vous connecter à la plateforme audyx.

- Pour accéder à votre compte audyx, veuillez vous connecter en indiquant l'identifiant et le mot de passe associé.
- Votre identifiant correspond à l'adresse mail indiquée lors de votre inscription à audyx. Vous pouvez le retrouver en consultant le mail d'invitation à la plateforme reçu dans votre boîte de messagerie.
- Si vous voulez changer votre identifiant, contactez le support audyx.
- En cas d'oubli de votre mot de passe, cliquez sur le lien [Mot](https://audio.audyx.com/users/password/new) [de](https://audio.audyx.com/users/password/new) [Passe](https://audio.audyx.com/users/password/new) [oublié](https://audio.audyx.com/users/password/new) [?.](https://audio.audyx.com/users/password/new) Vous recevrez un mail vous permettant de le définir à nouveau.
- Si vous n'êtes pas encore inscrit, contactez le support audyx ou votre administrateur de centre afin d'obtenir une invitation pour rejoindre la plateforme.

### **Sécurité**

- Veillez à ne pas divulguer votre mot de passe à autrui et à ne pas mémoriser votre mot de passe sur un poste accessible à d'autres utilisateurs.
- Au delà de cinq tentatives de connexion erronées, votre compte se bloquera et un mail de signalement vous sera envoyé à l'adresse mail d'inscription.
- Une fois authentifiée, votre connexion sera valide pour une durée de huit heures. Vous serez ensuite déconnecté après une inactivité supérieure à une heure.

#### **Liens Juridiques**

- Pour revoir les Conditions Générales d'Utilisation que vous avez approuvées lors de votre inscription, clique[z](https://audio.audyx.com/users/sign_in#legalTermsModal) [ici.](https://audio.audyx.com/users/sign_in#legalTermsModal)
- Vous pouvez également retrouver les Mentions Légales de l'application audyx *[ici](https://audio.audyx.com/users/sign_in#legalTermsModal)*.

#### **Exigences du logiciel audyx**

Pour une bonne utilisation du logiciel audyx, votre poste de travail doit remplir les conditions suivantes:

- Un écran "full HD" de 1920 x 1080 px est conseillé pour une ergonomie optimale. Une résolution minimale de 1280 px de large est nécessaire.
- Google Chrome avec la mise à jour automatique (activée par défaut). audyx utilise des fonctions audio avancées des standard Web et n'est valide que sur Google Chrome. La page d'inscription est fonctionnelle sur tous les navigateurs pour faciliter l'inscription depuis le mail d'invitation.
- Noah 4.5.x ou plus récent pour utiliser les fonctions Noah Mobile
- Noah 4.2.x ou plus récent pour utiliser le module audyx pour Noah
- Microsoft Windows 7 ou plus récent ou tout autre système d'exploitation supporte par Google Chrome y compris MacOS 10,6 et plus récents,
- Une collectivité internet d'au moins 2Mbit/secondes

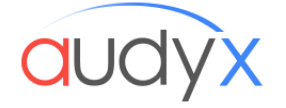

#### **Configuration audio**

Pour effectuer des tests audiométriques en champs libre votre poste de travail doit être connecte à 5 ou 2 hauts parleurs et doit être calibre à l'aide d'un microphone digital calibré. Pour recevoir les instructions de configuration audio et pour recevoir un microphone digital calibré en dépôt, contacter le [Support](https://alpha.audyx.com/#/support) audyx.

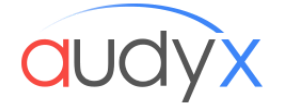

# **Connection Page**

This page enables you to connect to the audyx platform.

- To access your audyx account, please log on with your username and associated password.
- Your username corresponds to the email address given during your registration with audyx. You can find it by looking at the platform invitation email in your mailbox.
- If you wish to change your username, please contact audyx [support.](https://alpha.audyx.com/#/support)
- If you forget your password, clic[k](https://audio.audyx.com/users/password/new) the link Forgot [password?](https://audio.audyx.com/users/password/new) You will receive an email enabling you to set a new one.
- If you are not yet registered, contact audyx [support](https://alpha.audyx.com/#/support) or your center administrator in order to obtain an invitation to access the platform.

### **Security**

- Do not disclose your password to anyone else and do not save your password on a workstation accessible to other users.
- After five erroneous connection attempts, your account will be blocked and a notification email will be sent to your registration email address.
- Once authenticated, your connection will be valid for a duration of eight hours. You will be disconnected after a period of inactivity longer than one hour.

### **Legal Links**

- To re[vi](https://audio.audyx.com/users/sign_in#legalTermsModal)ew the General Conditions of Use that you approved during your registration, click [here.](https://audio.audyx.com/users/sign_in#legalTermsModal)
- You ca[n](https://audio.audyx.com/users/sign_in#legalTermsModal) also find the Legal Notice of the audyx application [here.](https://audio.audyx.com/users/sign_in#legalTermsModal)

#### **Requirements of the audyx software**

For effective use of the audyx software, your workstation must fulfil the following conditions

- A "full HD" screen of 1920 x 1080 pixels is recommended for optimal work conditions. A minimum horizontal resolution of 1280 px is required.
- Google Chrome with automatic updates (activated by default). Audyx uses advanced internet‐standard audio functions and functions only with Google Chrome. The registration page is operational on all browsers to facilitate registration from the invitation email.
- Noah 4.5.x or more recent versions to use Noah Mobile functions.
- Noah 4.2.x or more recent versions to use the audyx module for Noah.
- Microsoft Windows 7 or more recent versions, or any other operating system supported by Google Chrome including MacOS 10.6 and more recent versions.
- An internet connectivity speed of at least 2Mbit/seconds

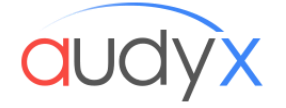

#### **Audio configuration**

To carry out audiometric tests in free fields, your workstation must be connected to 5 or 2 speakers and must be calibrated using a calibrated digital microphone. To receive the instructions for audio configuration and to receive a calibrated digital microphone on loan, contact audyx [Support.](https://alpha.audyx.com/#/support)